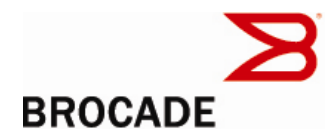

# Multi-Service IronWare Software R02.7.02a for Brocade BigIron RX Series Switches

Release Notes v1.0

October 2, 2009

#### **Document History**

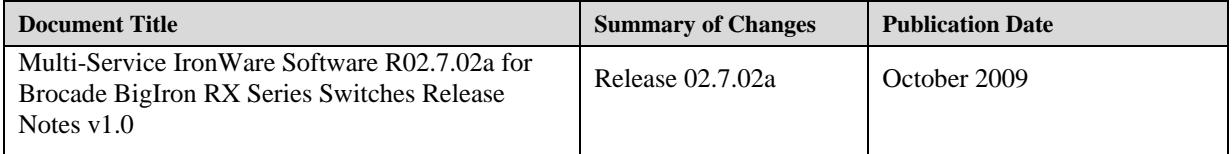

Copyright © 2009 Brocade Communications Systems, Inc. All Rights Reserved.

Brocade, the B-wing symbol, BigIron, DCX, Fabric OS, FastIron, IronPoint, IronShield, IronView, IronWare, JetCore, NetIron, SecureIron, ServerIron, StorageX, and TurboIron are registered trademarks, and DCFM, Extraordinary Networks, and SAN Health are trademarks of Brocade Communications Systems, Inc., in the United States and/or in other countries. All other brands, products, or service names are or may be trademarks or service marks of, and are used to identify, products or services of their respective owners.

Notice: The information in this document is provided "AS IS," without warranty of any kind, including, without limitation, any implied warranty of merchantability, noninfringement or fitness for a particular purpose. Disclosure of information in this material in no way grants a recipient any rights under Brocade's patents, copyrights, trade secrets or other intellectual property rights. Brocade reserves the right to make changes to this document at any time, without notice, and assumes no responsibility for its use.

The authors and Brocade Communications Systems, Inc. shall have no liability or responsibility to any person or entity with respect to any loss, cost, liability, or damages arising from the information contained in this book or the computer programs that accompany it.

Notice: The product described by this document may contain "open source" software covered by the GNU General Public License or other open source license agreements. To find-out which open source software is included in Brocade products, view the licensing terms applicable to the open source software, and obtain a copy of the programming source code, please visit *http://www.brocade.com/support/oscd*.

Export of technical data contained in this document may require an export license from the United States Government

# **Contents**

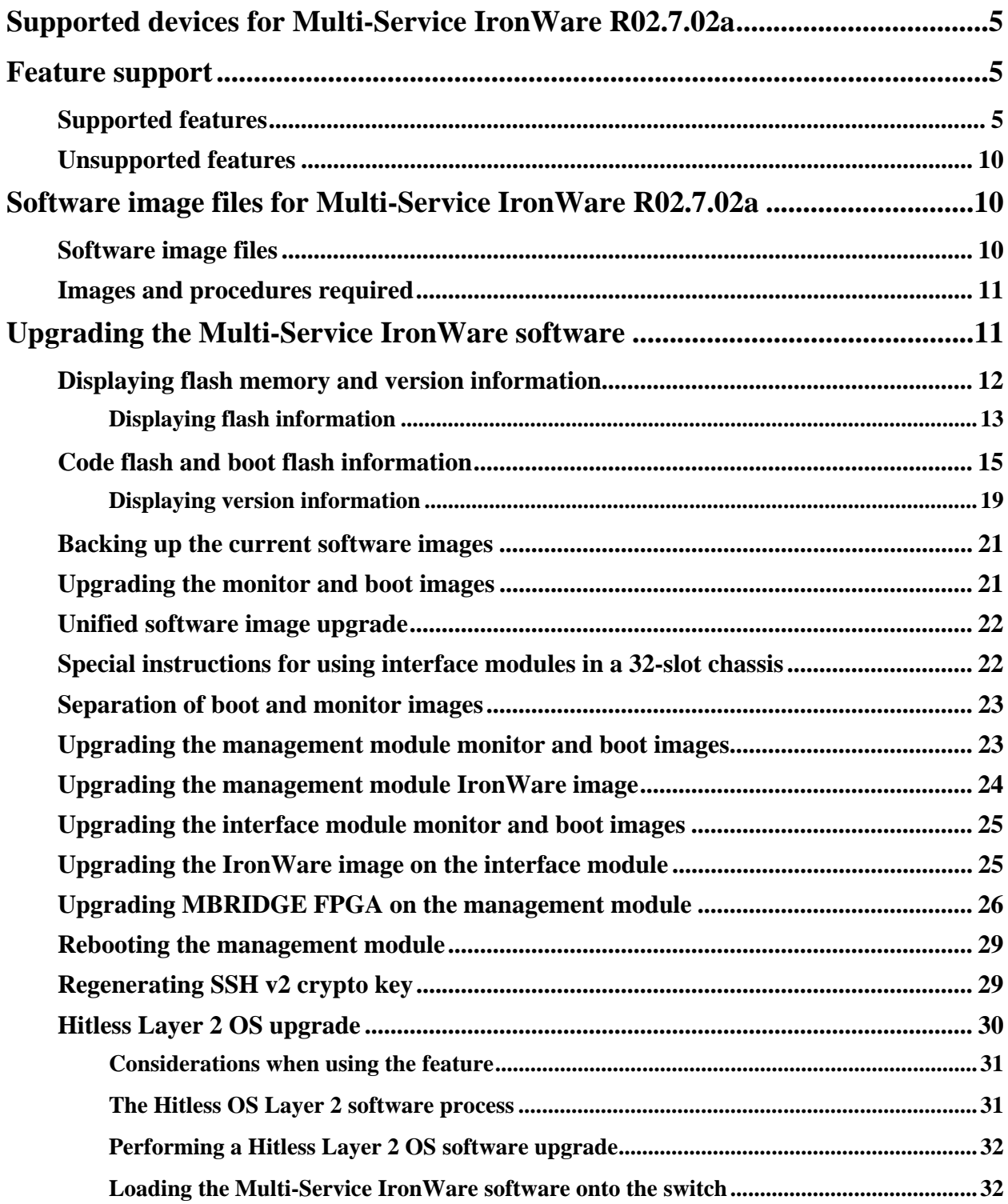

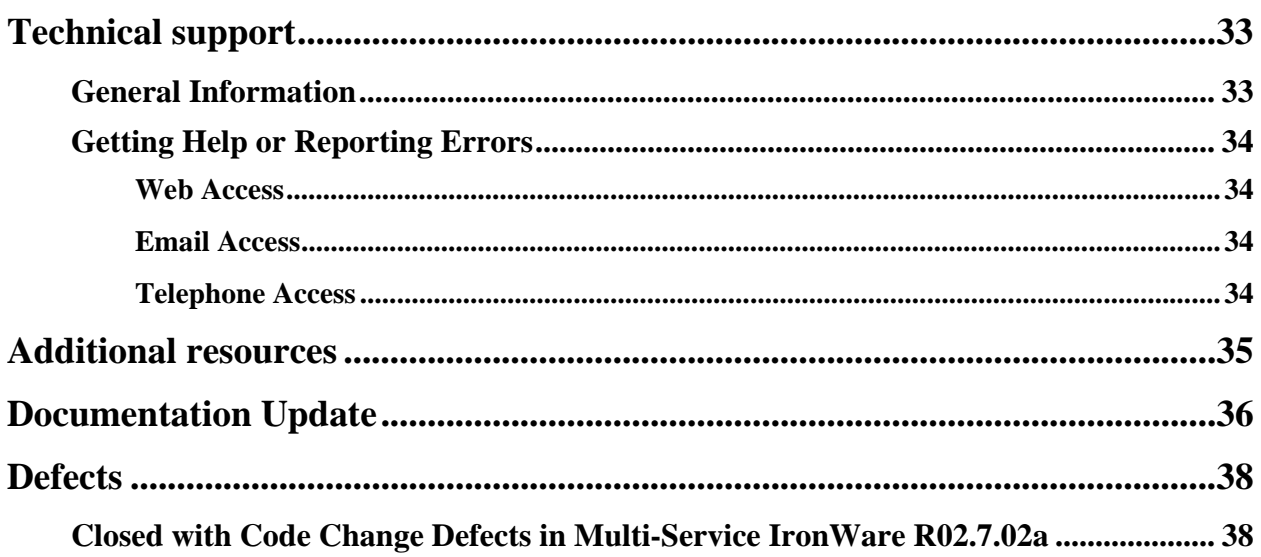

# **Supported devices for Multi-Service IronWare R02.7.02a**

This software release applies to the following Brocade products:

- BigIron RX-4 Switch
- BigIron RX-8 Switch
- BigIron RX-16 Switch
- BigIron RX-32 Switch

**Note**: The software release described in these release notes can only be used on the devices specified above.

All information required to operate the BigIron RX Series Switch is described in the *BigIron RX Series Configuration Guide* or the *Brocade BigIron RX Series Installation Guide.* 

# **Feature support**

Below is a list of all the features supported on the BigIron RX switches. See Unsupported features, for features not supported.

### **Supported features**

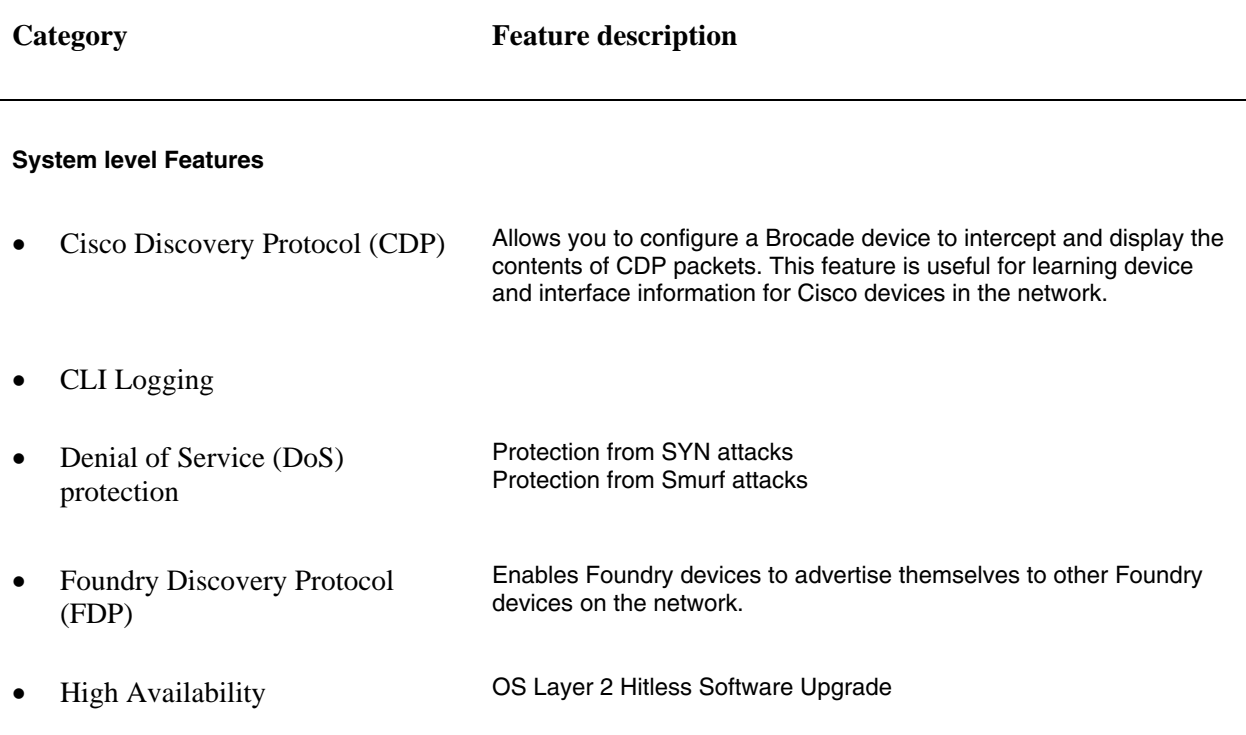

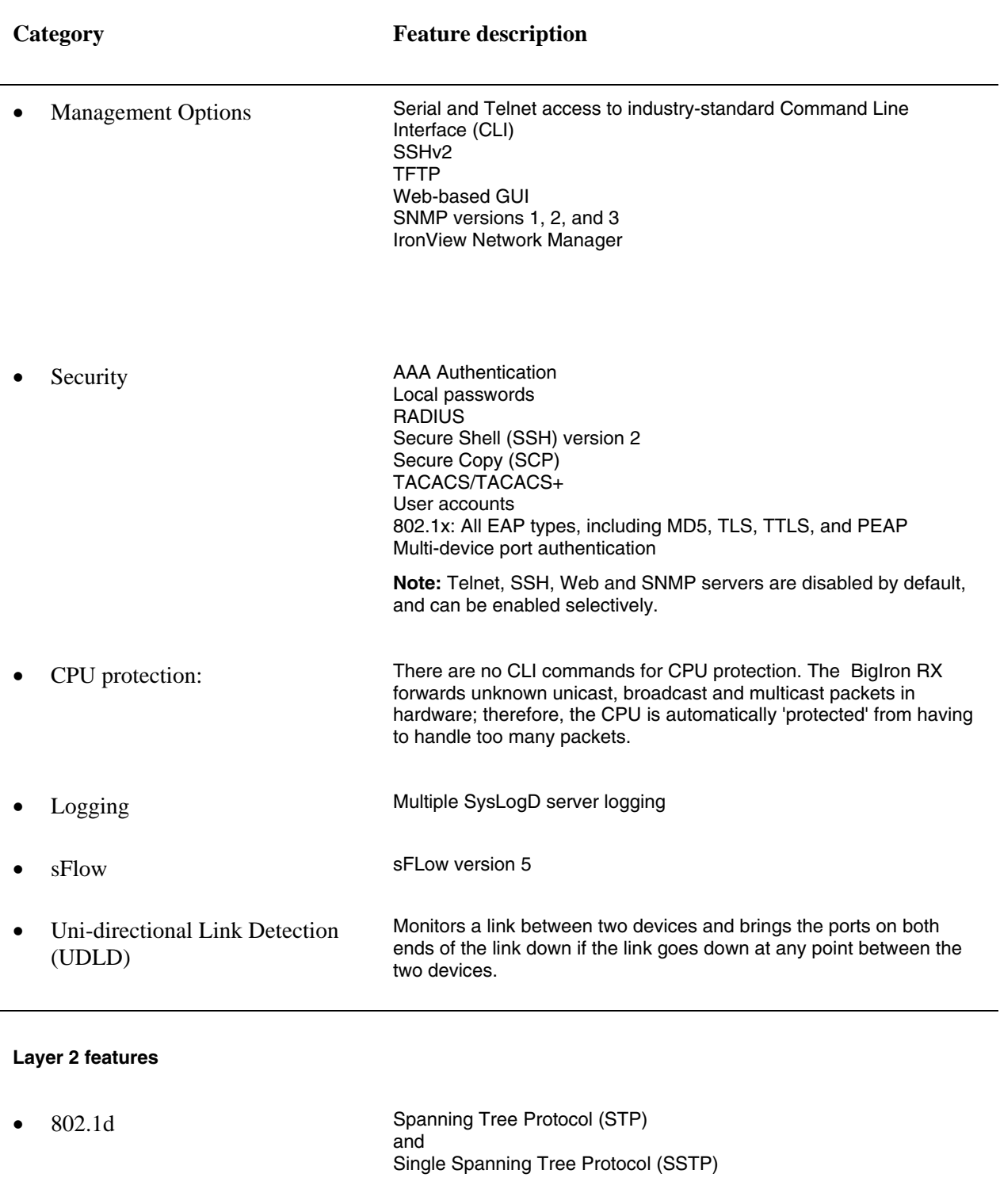

 802.1p Quality of Service (QoS) queue mapping • 802.1q see VLANs, below

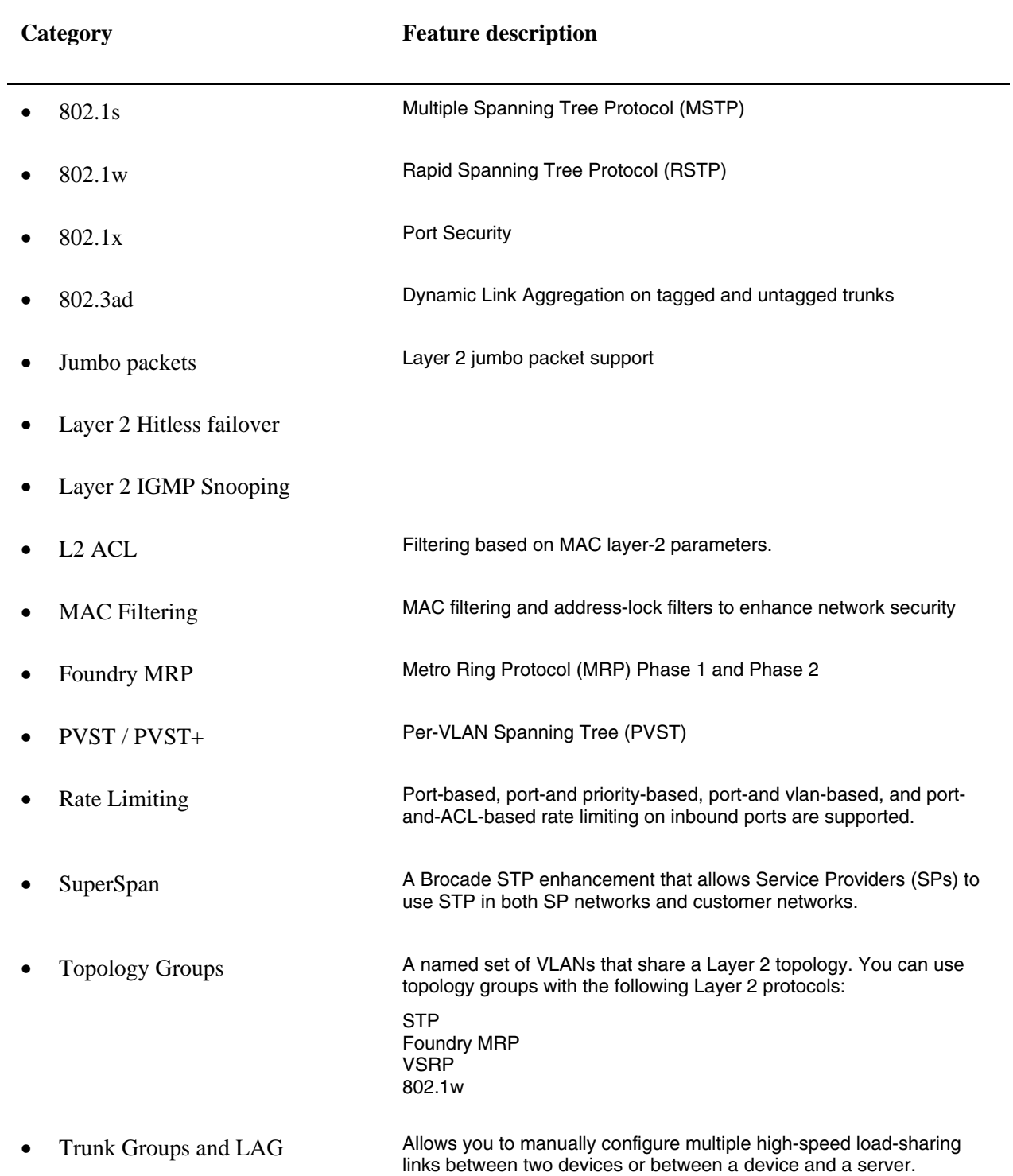

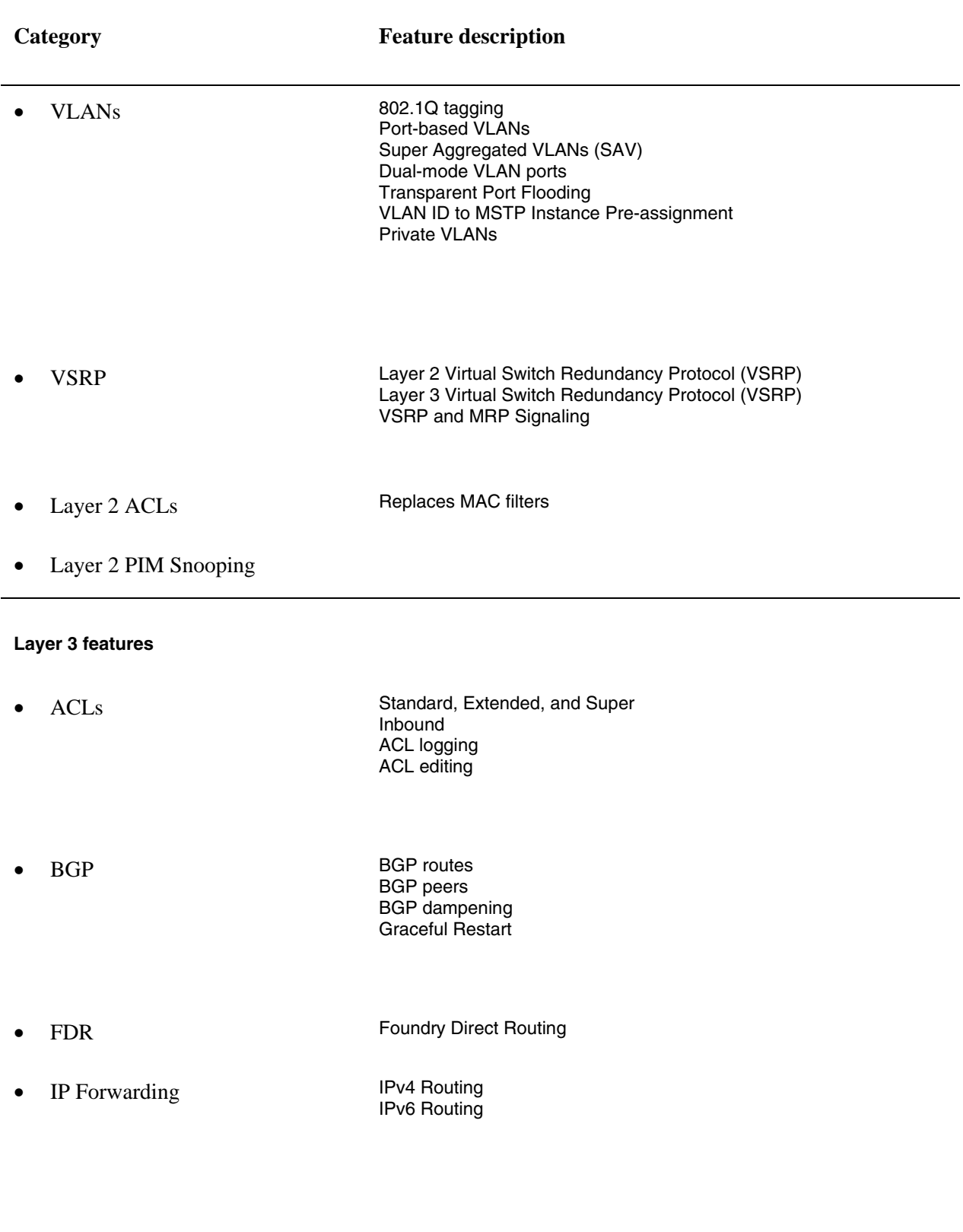

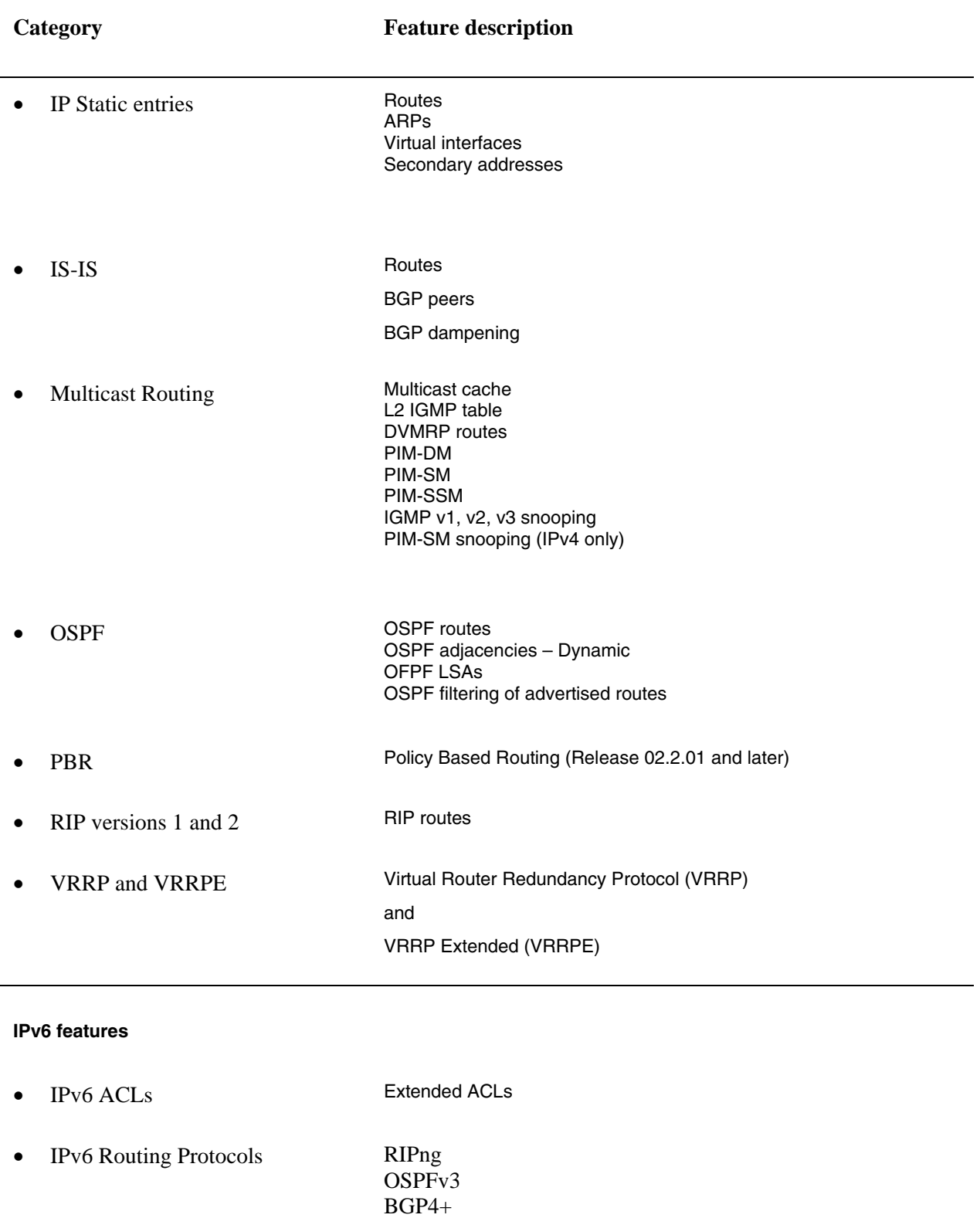

## **Unsupported features**

The following features are not supported in software release 02.7.02 on BigIron RX:

- AppleTalk
- Dynamic IP Routing
- IPX
- Mirroring across VLANs
- MPLS
- NAT
- RARP
- VLANs
	- VLAN translation
	- Subnet VLANs
- Source IP Port Security

# **Summary of Enhancements and Configuration Notes in Release 02.7.02a**

This release contains new Syslog messages for Traffic Manager and software defects that have been closed.

# **Software image files for Multi-Service IronWare R02.7.02a**

The following Software Image Files are available for Multi-Service IronWare R02.7.02a for the BigIron RX Series Switches.

#### **Software image files**

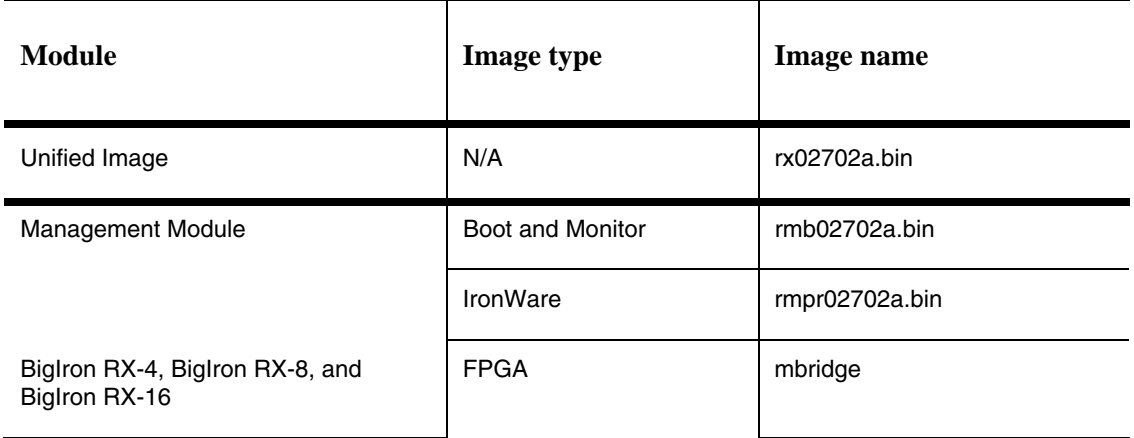

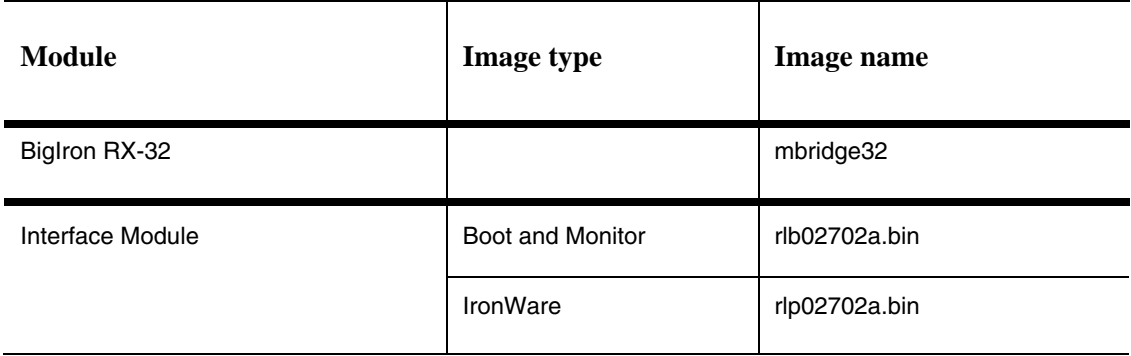

### **Images and procedures required**

The software images required and the procedures for upgrading have been changed as described in the following sections:

- Upgrading Software Images as Required by Version This sub-section describes the procedures required for your software upgrade depending upon the version you are upgrading from or to. Links are provided to the required procedures as required.
- Displaying the Flash Memory and Version Information This sub-section describes the commands that allow you to determine the contents of the BigIron RX Series switch's flash memory and how to read the output of those commands.
- Upgrading the device's Monitor and Boot Images This sub-section describes the procedures required for upgrading the BigIron RX Series Switches Monitor and Boot software images.
- Upgrading the device's Multi-Service IronWare Image This sub-section describes the procedures required for upgrading the BigIron RX Switches Multi-Service IronWare software image.
- Rebooting the device This sub-section describes the procedures required for rebooting the device after upgrading the software images.

# **Upgrading the Multi-Service IronWare software**

When performing this upgrade, you will usually only need to upgrade Multi-Service IronWare image. The Boot and Monitor images will only need to be upgraded as specifically directed in the relevant release notes.

The steps for this upgrade include the following:

- 1. Determine the versions of the software images currently installed and running on the switch.
- 2. Upgrade the Device's Multi-Service IronWare Image.
- 3. Reboot the BigIron RX Series switch.

In most cases, this is all that will be required. If you are directed by the release notes to upgrade the Monitor or Boot images, use the following procedures:

- 4. Upgrade the BigIron RX Series switches Monitor and Boot images.
- 5. Reboot the BigIron RX Series Switch.

### **Displaying flash memory and version information**

Prior to upgrading the images on a BigIron RX Series switch, it is advisable to check the versions already installed. This allows you to determine which versions need to be upgraded. It is also useful to check the versions installed immediately after an upgrade has been done to make sure that you have installed the versions required in your installation. The following sections describe how to use the **show flash** and **show version** commands to display this information.

#### *Displaying flash information*

You can display information concerning the contents of a BigIron RX using the **show flash** command as shown in the following:

```
BigIron RX# show flash
==================================================================== 
Active Management Module (Right Slot) 
Code Flash - Type MT28F128J3, Size 32 MB 
   o IronWare Image (Primary) 
     Version 2.7.2aT143, Size 4461603 bytes, Check Sum de1d 
     Compiled on Jul 4 2009 at 01:25:04 labeled as rmpr02702a 
   o IronWare Image (Secondary) 
     Version 2.7.2aT143, Size 4461237 bytes, Check Sum 3653 
     Compiled on Jun 28 2009 at 01:25:06 labeled as rmpr02702a 
   o LP Kernel Image (Monitor for LP Image Type 0) 
     Version 2.7.2aT155, Size 305862 bytes, Check Sum de68 
     Compiled on Jul 4 2009 at 01:08:14 labeled as rlb02702a 
   o LP IronWare Image (Primary for LP Image Type 0) 
     Version 2.7.2aT157, Size 2308296 bytes, Check Sum 507c 
     Compiled on Jul 4 2009 at 01:35:54 labeled as rlp02702a 
   o LP IronWare Image (Secondary for LP Image Type 0) 
     Version 2.7.2aT157, Size 2307516 bytes, Check Sum 8188 
     Compiled on Jun 28 2009 at 01:36:00 labeled as rlp02702a
   o Boot-Monitor Image 
     Version 2.7.2aT145, Size 431609 bytes, Check Sum 4d93 
     Compiled on Jul 4 2009 at 01:08:38 labeled as rmb02702a 
   o Startup Configuration 
     Size 804 bytes, Check Sum 2e8a 
     Modified on 04:40:09 GMT+00 Sat Sep 29 1900 
Boot Flash - Type AM29LV040B, Size 512 KB 
   o Boot-Monitor Image 
     Version 2.7.2aT145, Size 431766 bytes, Check Sum d035 
     Compiled on Jun 28 2009 at 01:08:52 labeled as rmb02702a
~~~~~~~~~~~~~~~~~~~~~~~~~~~~~~~~~~~~~~~~~~~~~~~~~~~~~~~~~~~~~~~~~~~~ 
Standby Management Module (Top Slot) 
Code Flash: Type MT28F128J3, Size 32 MB 
   o IronWare Image (Primary) 
     Version 2.7.2aT143, Size 4461603 bytes, Check Sum de1d 
     Compiled on Jul 4 2009 at 01:25:04 labeled as rmpr02702b72a 
   o IronWare Image (Secondary) 
     Version 2.7.2aT143, Size 4461237 bytes, Check Sum 3653 
     Compiled on Jun 28 2009 at 01:25:06 labeled as rmpr02702a
   o LP Kernel Image (Monitor for LP Image Type 0) 
     Version 2.7.2aT155, Size 305862 bytes, Check Sum de68 
     Compiled on Jul 4 2009 at 01:08:14 labeled as rlb02702a
   o LP IronWare Image (Primary for LP Image Type 0) 
     Version 2.7.2aT157, Size 2308296 bytes, Check Sum 507c 
     Compiled on Jul 4 2009 at 01:35:54 labeled as rlp02702a 
   o LP IronWare Image (Secondary for LP Image Type 0) 
     Version 2.7.2aT157, Size 2307516 bytes, Check Sum 8188 
     Compiled on Jun 28 2009 at 01:36:00 labeled as rlp02702a 
   o Boot-Monitor Image 
     Version 2.7.2aT145, Size 431609 bytes, Check Sum 4d93 
     Compiled on Jul 4 2009 at 01:08:38 labeled as rmb02702a
   o Startup Configuration 
     Size 804 bytes, Check Sum 2e8a
```

```
 Modified on 07:29:20 GMT+00 Thu Oct 04 1900 
Boot Flash: Type AM29LV040B, Size 512 KB 
   o Boot-Monitor Image 
     Version 2.7.2aT145, Size 431766 bytes, Check Sum d035 
     Compiled on JUN 28 2009 at 01:08:52 labeled as rmb02702a
==================================================================== 
Line Card Slot 1 
Code Flash: Type MT28F640J3, Size 16 MB 
   o IronWare Image (Primary)
     Version 2.7.2aT157, Size 2308296 bytes, Check Sum 507c 
     Compiled on Jul 4 2009 at 01:35:54 labeled as rlp02702a 
   o IronWare Image (Secondary) 
     Version 2.7.2aT157, Size 2307516 bytes, Check Sum 8188 
     Compiled on Jun 28 2009 at 01:36:00 labeled as rlp02702a 
   o Boot-Monitor Image 
     Version 2.7.2aT155, Size 305862 bytes, Check Sum de68 
     Compiled on Jul 4 2009 at 01:08:14 labeled as rlb02702a 
Boot Flash: Type AM29LV040B, Size 512 KB 
   o Boot-Monitor Image 
     Version 2.7.2aT155, Size 306093 bytes, Check Sum 3d71 
     Compiled on Jun 28 2009 at 01:08:28 labeled as rlb02702a 
==================================================================== 
Line Card Slot 2 
Code Flash: Type MT28F640J3, Size 16 MB 
   o IronWare Image (Primary) 
     Version 2.7.2aT157, Size 2308296 bytes, Check Sum 507c 
     Compiled on Jul 4 2009 at 01:35:54 labeled as rlp02702a
   o IronWare Image (Secondary) 
     Version 2.7.2aT157, Size 2307516 bytes, Check Sum 8188 
     Compiled on Jul 28 2009 at 01:36:00 labeled as rlp02702a
   o Boot-Monitor Image 
     Version 2.7.2aT155, Size 305862 bytes, Check Sum de68 
     Compiled on Jul 4 2009 at 01:08:14 labeled as rlb02702a
Boot Flash: Type AM29LV040B, Size 512 KB 
   o Boot-Monitor Image 
     Version 2.7.2aT155, Size 306093 bytes, Check Sum 3d71 
     Compiled on Jun 28 2009 at 01:08:28 labeled as rlb02702a
==================================================================== 
Line Card Slot 4 
Code Flash: Type MT28F640J3, Size 16 MB 
   o IronWare Image (Primary) 
     Version 2.7.2aT157, Size 2308296 bytes, Check Sum 507c 
     Compiled on Jul 4 2009 at 01:35:54 labeled as rlp0270a
   o IronWare Image (Secondary) 
     Version 2.7.2aT157, Size 2307516 bytes, Check Sum 8188 
     Compiled on Jun 28 2009 at 01:36:00 labeled as rlp02702a 
   o Boot-Monitor Image 
     Version 2.7.2aT155, Size 305862 bytes, Check Sum de68 
     Compiled on Jul 4 2009 at 01:08:14 labeled as rlb02702a
Boot Flash: Type AM29LV040B, Size 512 KB 
   o Boot-Monitor Image 
     Version 2.7.2aT155, Size 306093 bytes, Check Sum 3d71 
     Compiled on Jun 28 2009 at 01:08:28 labeled as rlb02702a
========================================================================== 
All show flash done
```
# **Code flash and boot flash information**

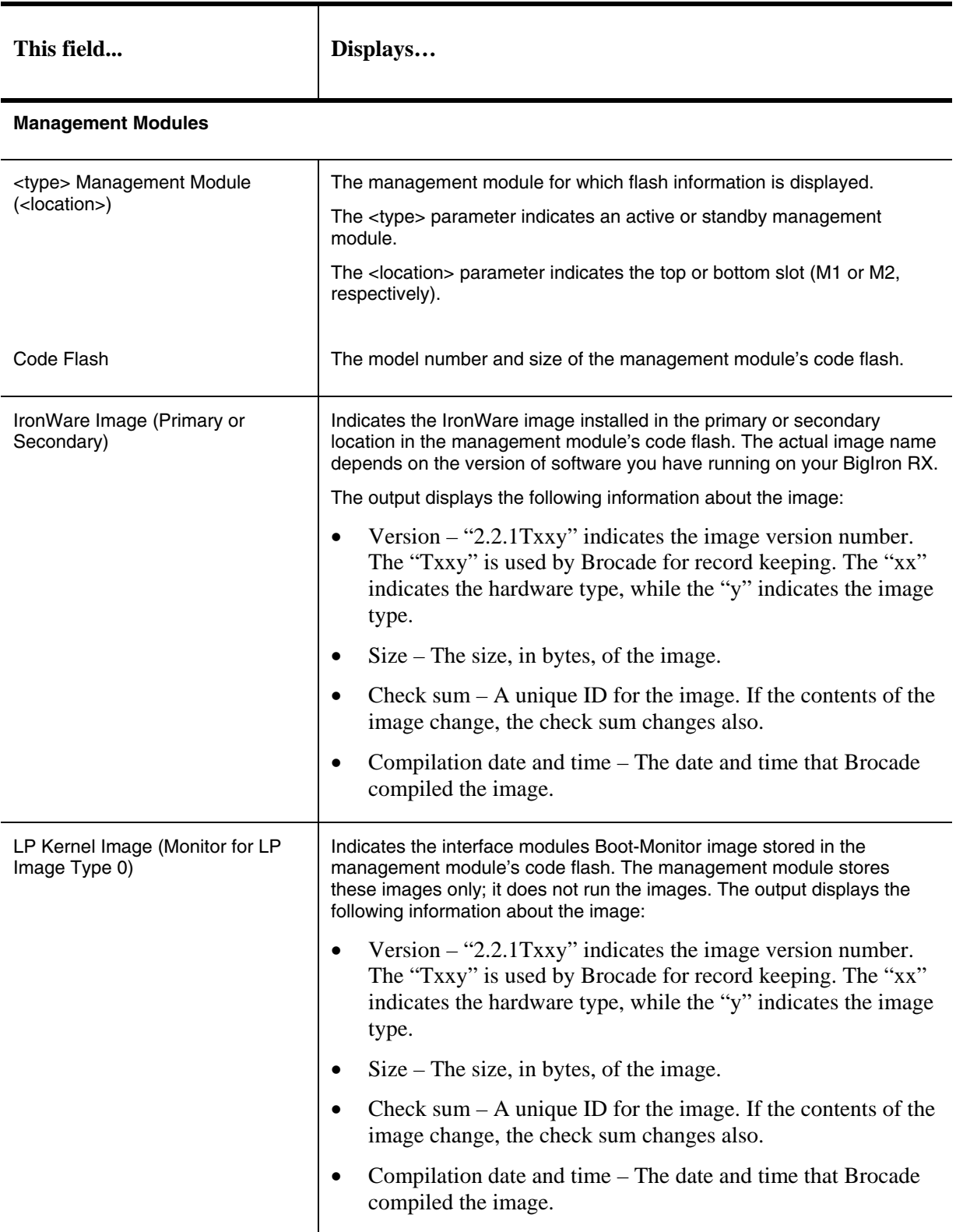

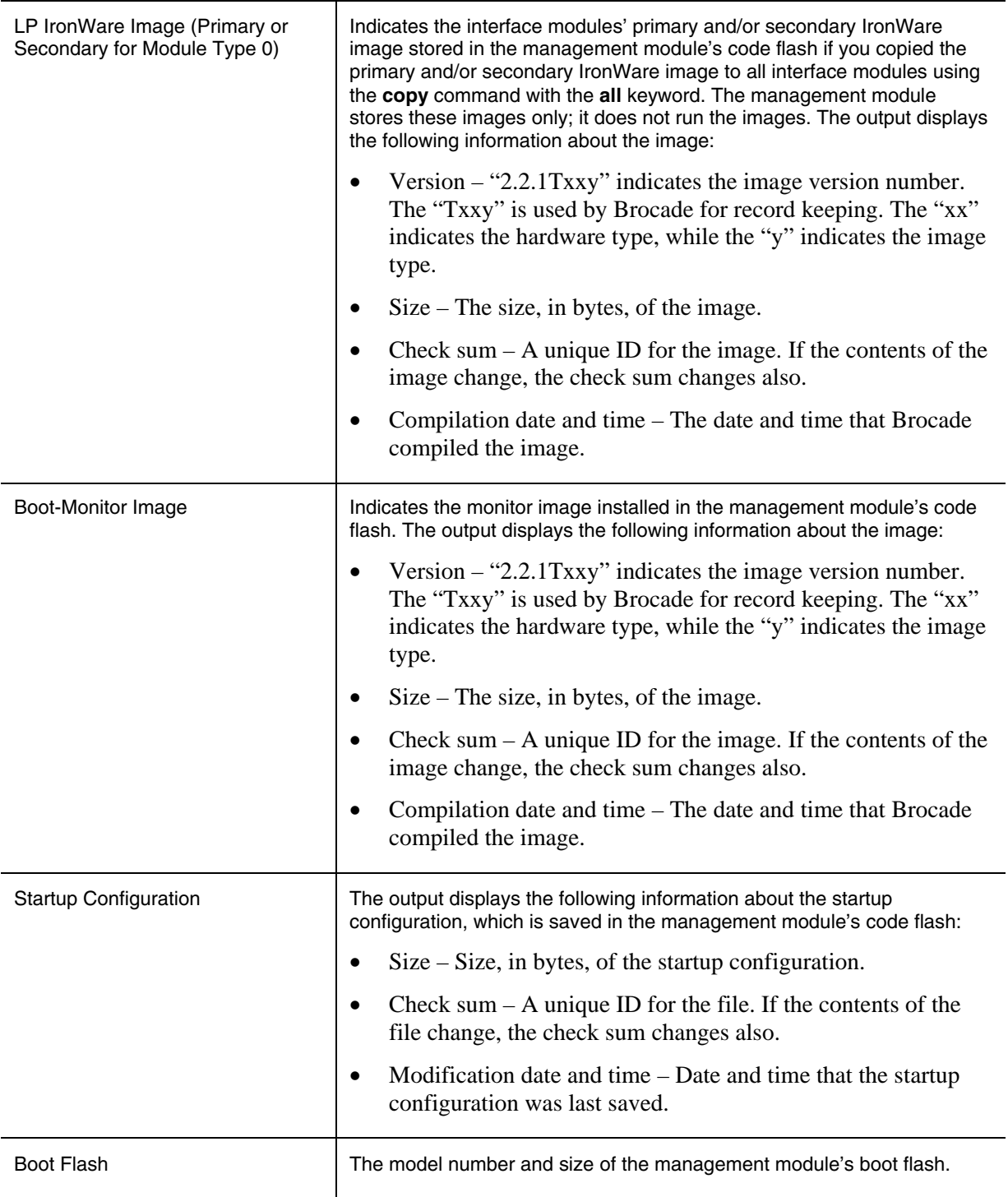

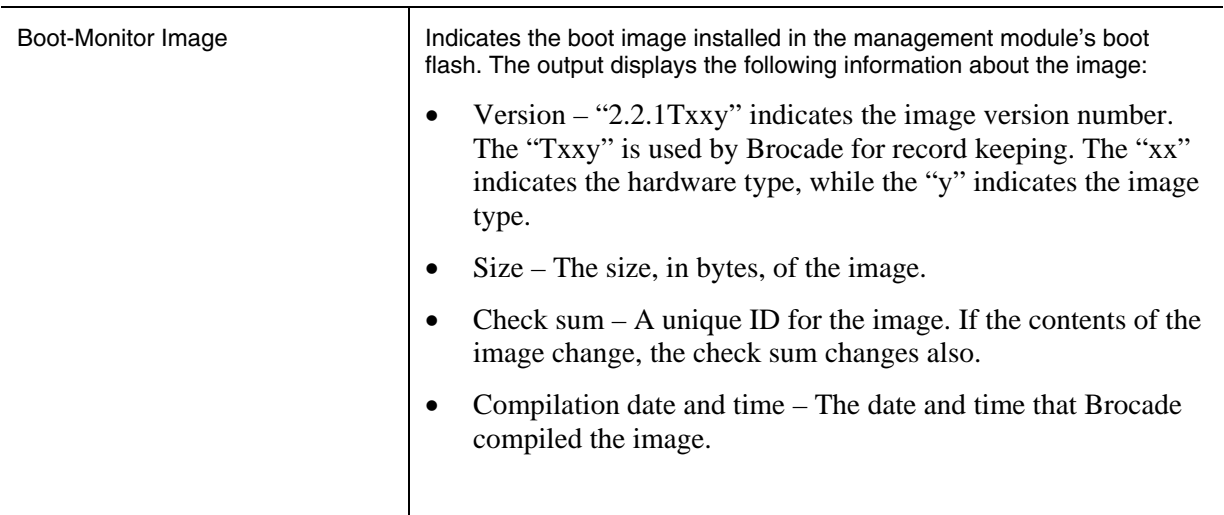

#### **Interface Modules**

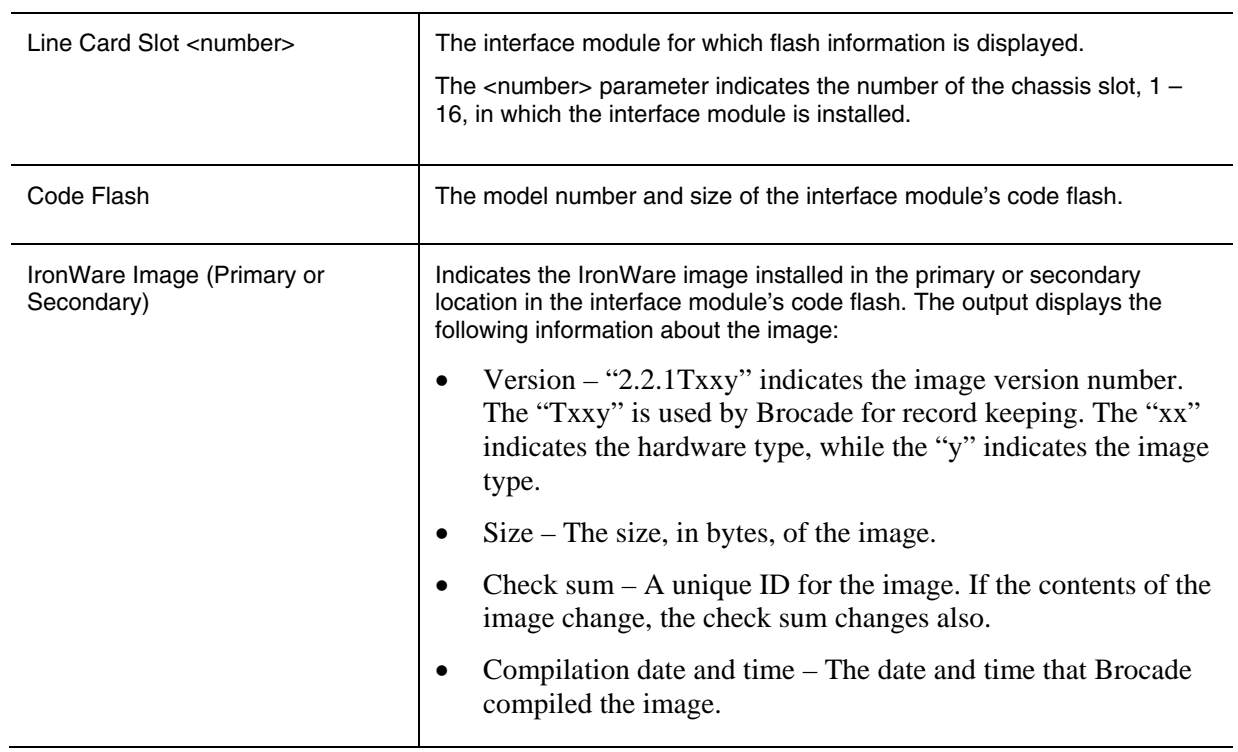

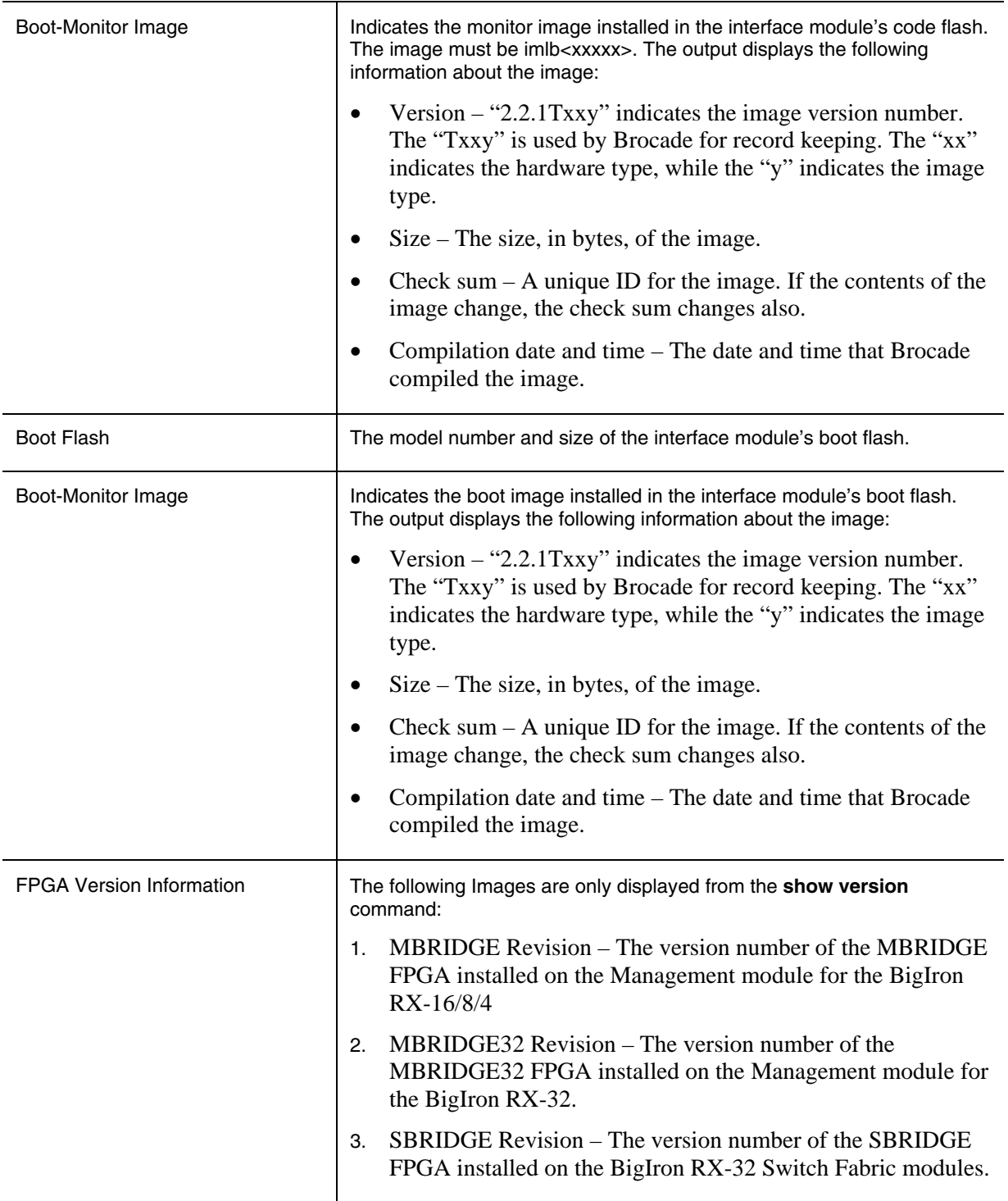

#### *Displaying version information*

You can display version information for a BigIron RX using the **show version** command as shown in the following:

BigIron RX# show version ========================================================================== HW: BigIron RX Router BI-RX-4-S Backplane (Serial #: SA35085096, Part #: 35550-000B) RX-BI-SFM1 Switch Fabric Module 1 (Serial #: SA32080792, Part #: 35548-001B) FE 1: Type fe200, Version 2 RX-BI-SFM1 Switch Fabric Module 2 (Serial #: SA32080829, Part #: 35548-001B) FE 1: Type fe200, Version 2 ========================================================================== SL M2: RX-BI-MR Management Module Active (Serial #: SA15071158, Part #: 35524-  $001C$ : Boot : **Version 2.7.2aT145** Copyright (c) 1996-2007 Foundry Networks, Inc. Compiled on Jun 28 2009 at 01:08:52 labeled as **rmb02702a** (431766 bytes) from boot flash Monitor : **Version 2.7.2aT145** Copyright (c) 1996-2007 Foundry Networks, Inc. Compiled on Jul 4 2009 at 01:08:38 labeled as **rmb02702a** (431609 bytes) from code flash IronWare : **Version 2.7.2aT143** Copyright (c) 1996-2007 Foundry Networks, Inc. Compiled on Jul 4 2009 at 01:25:04 labeled as **rmpr02702a**  (4461603 bytes) from Primary Board ID : 00 **MBRIDGE Revision : 21** 916 MHz Power PC processor (version 8003/0101) 166 MHz bus 512 KB Boot Flash (AM29LV040B), 32 MB Code Flash (MT28F128J3) 512 MB DRAM Active Management uptime is 4 minutes 9 seconds ========================================================================== SL M1: RX-BI-MR Management Module Standby (Serial #: SA35081269, Part #: 35524- 003B): Boot : **Version 2.7.2aT145** Copyright (c) 1996-2007 Foundry Networks, Inc. Compiled on Jun 28 2009 at 01:08:52 labeled as **rmb02702a** (431766 bytes) from boot flash Monitor : **Version 2.7.2aT145** Copyright (c) 1996-2007 Foundry Networks, Inc. Compiled on Jul 4 2009 at 01:08:38 labeled as **rmb02702a** (431609 bytes) from code flash IronWare : **Version 2.7.2aT143** Copyright (c) 1996-2007 Foundry Networks, Inc. Compiled on Jul 4 2009 at 01:25:04 labeled as **rmpr02702a** (4461603 bytes) from Primary Board ID : 00 **MBRIDGE Revision : 21** 916 MHz Power PC processor (version 8003/0101) 166 MHz bus 512 KB Boot Flash (AM29LV040B), 32 MB Code Flash (MT28F128J3) 512 MB DRAM Standby Management uptime is 2 minutes 27 seconds ========================================================================== SL 1: RX-BI-48T 48-port 1 GbE mini-RJ21 Telco Module (Serial #: SA43060392, Part #: 35573-002B) Boot : **Version 2.7.2aT155** Copyright (c) 1996-2007 Foundry Networks, Inc. Compiled on Jun 28 2009 at 01:08:28 labeled as **rlb02702a** (306093 bytes) from boot flash Monitor : **Version 2.7.2aT155** Copyright (c) 1996-2007 Foundry Networks, Inc. Compiled on Jul 4 2009 at 01:08:14 labeled as **rlb02702a** (305862 bytes) from code flash IronWare : **Version 2.7.2aT157** Copyright (c) 1996-2007 Foundry Networks, Inc. Compiled on Jul 4 2009 at 01:35:54 labeled as **rlp02702a** (2308296 bytes) from Primary

```
IronWare Software Release 02.7.02a for Brocade BigIron RX Series Swtches
```

```
FAP 1 version: 3 
FAP 2 version: 3 
FAP 3 version: 3 
FAP 4 version: 3 
660 MHz Power PC processor 440GP (version 8020/0020) 330 MHz bus 
512 KB Boot Flash (AM29LV040B), 16 MB Code Flash (MT28F640J3) 
512 MB DRAM, 8 KB SRAM, 0 Bytes BRAM 
LP Slot 1 uptime is 1 minutes 50 seconds 
========================================================================== 
SL 2: RX-BI-24HF 24-port 1 GbE Hybrid Module (Serial #: SA46050295, Part #: 31593-
002B) 
Boot : Version 2.7.2aT155 Copyright (c) 1996-2007 Foundry Networks, Inc. 
Compiled on Jun 28 2009 at 01:08:28 labeled as rlb02702a
  (306093 bytes) from boot flash 
Monitor : Version 2.7.2aT155 Copyright (c) 1996-2007 Foundry Networks, Inc. 
Compiled on Jul 4 2009 at 01:08:14 labeled as rlb02702a
  (305862 bytes) from code flash 
IronWare : Version 2.7.2aT157 Copyright (c) 1996-2007 Foundry Networks, Inc. 
Compiled on Jul 4 2009 at 01:35:54 labeled as rlp02702a
 (2308296 bytes) from Primary 
FAP 1 version: 3 
FAP 2 version: 3 
FAP 3 version: 0 
FAP 4 version: 0 
660 MHz Power PC processor 440GP (version 8020/0020) 330 MHz bus 
512 KB Boot Flash (AM29LV040B), 16 MB Code Flash (MT28F640J3) 
512 MB DRAM, 8 KB SRAM, 0 Bytes BRAM 
LP Slot 2 uptime is 1 minutes 54 seconds 
========================================================================== 
SL 3: RX-BI-24C 24-port 1 GbE Copper Module (Serial #: SA45060041, Part #: 35521-
002A) 
Boot : Version 2.7.2aT155 Copyright (c) 1996-2007 Foundry Networks, Inc. 
Compiled on Jun 28 2009 at 01:08:28 labeled as rlb02702a
 (306093 bytes) from boot flash 
Monitor : Version 2.7.2aT155 Copyright (c) 1996-2007 Foundry Networks, Inc. 
Compiled on Jul 4 2009 at 01:08:14 labeled as rlb02702a
  (305862 bytes) from code flash 
IronWare : Version 2.7.2aT157 Copyright (c) 1996-2007 Foundry Networks, Inc. 
Compiled on Jul 4 2009 at 01:35:54 labeled as rlp02702a
  (2308296 bytes) from Primary 
FAP 1 version: 3 
FAP 2 version: 3 
FAP 3 version: 0 
FAP 4 version: 0 
660 MHz Power PC processor 440GP (version 8020/0020) 330 MHz bus 
512 KB Boot Flash (AM29LV040B), 16 MB Code Flash (MT28F640J3) 
512 MB DRAM, 8 KB SRAM, 0 Bytes BRAM 
LP Slot 3 uptime is 1 minutes 50 seconds 
========================================================================== 
All show version done
```
The fields are described in Table 2: Code Flash and Boot Flash Information.

### **Backing up the current software images**

Before performing a software upgrade, Brocade recommends backing up the following current software images in the device's flash memory.

*Syntax:* cp <original-file-name> <backup-file-name>

### **Upgrading the monitor and boot images**

You can upgrade the management module's monitor and boot images simultaneously.

 Brocade highly recommends that the interface monitor and boot images be upgraded to the same software release version as the management module images to keep both code images synchronized on the same version. See Upgrading the interface module monitor and boot images .

To upgrade the management module monitor and boot images simultaneously, perform the following steps.

- 1. Place the new monitor and boot images on a TFTP server to which the BigIron RX system has access or on a PCMCIA flash card inserted in slot 1 or 2.
- 2. Copy the new monitor and boot images to the BigIron RX. Enter one of the following commands at the Privileged EXEC level of the CLI (example: BigIron RX**#**):

**Note:** When using **copy flash flash <filename>** and **copy flash lp <filename>** commands, you must enter correct filename, such as primary, secondary, monitor, lp-monitor-0, lp-primary-0 and lp-secondary-0. These filenames are found when issuing the **dir** command.

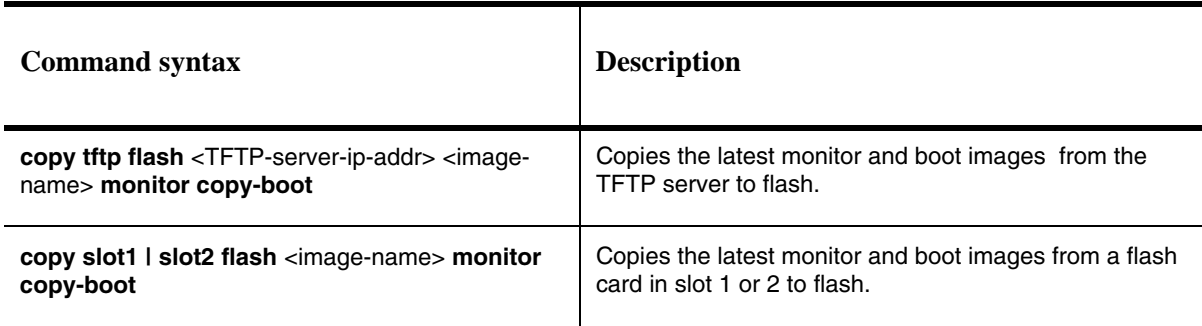

#### **Command syntax for upgrading monitor and boot images on the management module**

For example, to copy the management module boot and monitor image from TFTP server 10.10.12.12, enter

BigIron RX#copy tftp flash 10.10.12.12 rmb02702a.bin monitor copy-boot

- 3. Verify that the new monitor and boot images have been successfully copied to flash or slot 1 or 2 by entering one of the following commands at the Privileged EXEC level of the CLI:
	- **show flash**

• **dir** /<**path-name>/** (if the destination is slot 1 or 2)

Check for the boot image, monitor image, and the date and time at which the new images were built.

4. If you want to upgrade other software images, go to the appropriate upgrade section for information. If you have completed upgrading the software images, you must reboot the management module to complete the upgrade process.

### **Unified software image upgrade**

BigIron RX software release 02.6.00 and later can be upgraded using the Unified Software Image Upgrade procedure. When copying the image, you must load the **lp-boot** and **mp-boot**. You can set parameters to limit the images being copied and to direct images to be copied to the secondary image location to a later release by doing the following:

Failure to load the **lp-boot** and **mp-boot** when copying the unified image will cause the LP to become stuck in an interactive mode.

1. Copy the unified software image (rx02702a.bin) from a TFTP server to the switch.

For example, to copy the entire unified software image, the **lp-boot** and the **mp-boot** from a TFTP server at IP address 10.10.12.12, use the following command.

BigIron RX#copy tftp image 10.10.12.12 rx02702a.bin lp-boot mp-boot

*Syntax:* copy tftp image <TFTP-server-ip-addr> <image-name> [lp-boot | lp-sec | mp-boot | mpsec | mbridge]

The <TFTP-server-ip-addr> variable is the IP address for the TFTP server you are downloading the image from.

The <image-name> variable is the name of the unified software image you want to download to the switch.

The **lp-boot** parameter specifies that you want to download the new interface module boot image.

The **lp-sec** parameter specifies that interface image be copied to the secondary location in flash.

The **mbridge** parameter tells the BigIron RX to copy the MBRIDGE image. It will now include two MBRIDGES; one for BigIron RX-16/8/4 (mbridge21.xsvf) and one for the BigIron RX-32(mbridge32.xsvf).

The **mp-boot** parameter specifies that you want to download the new management module boot image.

The **mp-sec** parameter specifies that management image be copied to the secondary location in flash

- 2. Reboot the management module using the **reload** command.
- 3. If you are using SSH v2, you must clear the crypto key using the **crypto key zeroize** command after you upgrade. Then, regenerate a new crypto key using the **crypto key generate** command.

#### **Special instructions for using interface modules in a 32-slot chassis**

The BigIron RX-32 chassis introduced with this release can use interface modules in the BigIron RX series that have older versions of the Multi-Service IronWare software installed on them. There are however a couple of issues regarding older versions of the software that might be installed on interface

modules that you already own. They can work properly but must be installed as described in the following:

### **Separation of boot and monitor images**

Beginning with version 02.5.00 and later of the Multi-Service IronWare software, the boot and monitor images no longer need to be upgraded with each release.

- The Boot images no longer need to be upgraded with each release and in fact will almost never need to be changed. This eliminates one extra step in the upgrade process, thus simplifying the upgrade procedure, reducing the chance of operator error and leading to a faster upgrade process.
- The Monitor image no longer needs to be upgraded with each release. In release 02.5.00, all OS functions have been moved out of the Monitor image into the IronWare image. This has simplified the Monitor image and it no longer needs to be upgraded every time, thus eliminating another step in the upgrade process.
- The first version of the boot and monitor image supporting this separation is 02.5.00

### **Upgrading the management module monitor and boot images**

You can upgrade the management module monitor and boot images simultaneously.

 Brocade highly recommends that the interface monitor and boot images be upgraded to the same software release version as the management module images to keep both code images synchronized on the same version. See Upgrading the interface module monitor and boot images .

To upgrade the management module monitor and boot images simultaneously, perform the following steps:

- 1. Place the new monitor and boot images on a TFTP server to which the BigIron RX system has access or on a PCMCIA flash card inserted in slot 1 or 2.
- 2. Copy the new monitor and boot images to the BigIron RX. Enter one of the following commands at the Privileged EXEC level of the CLI (example: BigIron RX#):

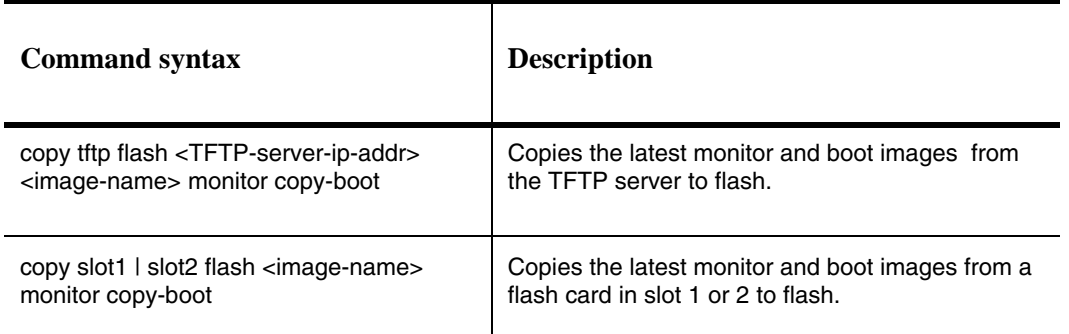

#### **Command syntax for upgrading monitor and boot images on the management module**

For example, to copy the management module's boot and monitor image from TFTP server 10.10.12.12, enter

BigIron RX#copy tftp flash 10.10.12.12 rmb02702a.bin monitor copy-boot

- 3. Verify that the new monitor and boot images have been successfully copied to flash or slot 1 or 2 by entering one of the following commands at the Privileged EXEC level of the CLI:
	- **show flash**
	- **dir** /<**path-name>/** (if the destination is slot 1 or 2)

Check for the boot image, monitor image, and the date and time at which the new images were built.

4. If you want to upgrade other software images, go to the appropriate upgrade section for information. If you have completed upgrading the software images, you must reboot the management module to complete the upgrade process. For more information, see Rebooting the management module.

#### **Upgrading the management module IronWare image**

To upgrade the management module IronWare image (primary or secondary), you must perform the following steps:

- 1. Place the new IronWare image on a TFTP server to which the BigIron RX system has access or on a PCMCIA flash card inserted in slot 1 or 2.
- 2. Copy the new IronWare image from the TFTP server or a flash card in slot 1 or 2 to the management module's code flash or a flash card in slot 1 or 2. To perform this step, enter one of the following commands at the Privileged EXEC level of the CLI:
	- **copy tftp flash** <TFTP-server-ip-addr> <image-name> **primary** | **secondary**
	- **copy tftp slot1** | slot2 <TFTP-server-ip-addr> <image-name> **primary** | secondary
	- **copy slot1 | slot2 flash** <image-name> **primary | secondary**
	- **copy slot1 | slot2 slot1 | slot2** <image-name> <dest-name>

For example, to copy the management module's Ironware image from TFTP server 10.10.12.12, enter

BigIron RX#copy tftp flash 10.10.12.12 rmpr02702a.bin primary

- 3. Verify that the new IronWare image has been successfully copied to the specified destination by entering one of the following commands at the Privileged EXEC level of the CLI:
	- **show flash** (if the destination was code flash)
	- **dir** /<**path-name>/** (if the destination was slot 1 or 2)

Check for the primary or secondary image and the date and time that it was placed in the directory.

4. If you want to upgrade other software images, go to the appropriate upgrade section for information. If you have completed upgrading the software images, you must reboot the management module to complete the upgrade process. For more information, see Rebooting the management module.

### **Upgrading the interface module monitor and boot images**

We recommend that you perform this upgrade procedure from a PC or terminal that is directly connected to the management module's Console port. You can also perform this procedure via a Telnet or SSHv2 session.

To upgrade monitor and boot images simultaneously for an interface, perform the following steps:

- 1. Place the new monitor and boot images on a TFTP server to which the BigIron RX system has access or on a PCMCIA flash card inserted in slot 1 or 2.
- 2. Copy the new monitor and boot images to the BigIron RX. Enter one of the following commands at the Privileged EXEC level of the CLI (example: BigIron RX#):

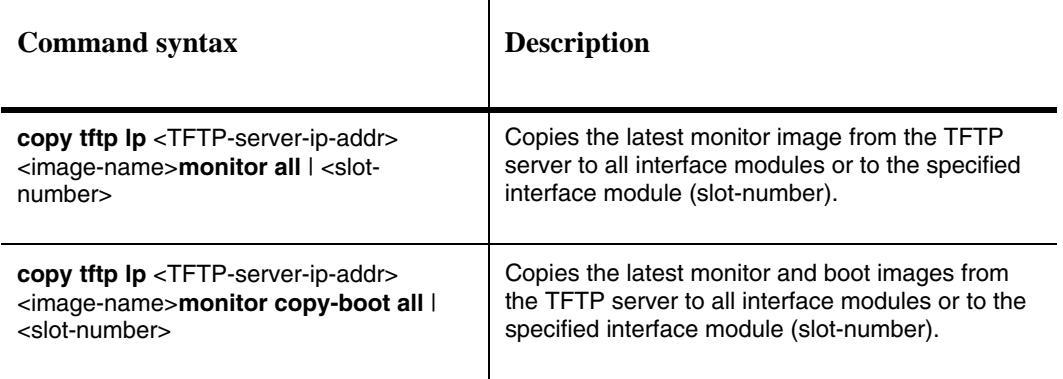

#### **Command syntax for upgrading the monitor and boot images on the interface module**

For example, to copy the interface module's boot and monitor image from TFTP server 10.10.12.12, enter

BigIron RX#copy tftp lp 10.10.12.12 rlb02702a.bin monitor all

3. Verify that the new images were successfully copied to code flash by entering the following command at the Privileged EXEC level of the CLI:

#### **• show flash**

Check for the monitor image, boot image, and the date and time at which the new images were built.

4. If you want to upgrade other software images, go to the appropriate upgrade section for information. If you have completed upgrading the software images, you must reboot the management module to complete the upgrade process. For more information, see Rebooting the management module.

#### **Upgrading the IronWare image on the interface module**

To upgrade the IronWare image (primary or secondary) on all interface modules or an interface module in a specified chassis slot, you must perform the following steps:

1. Place the new IronWare image on a TFTP server to which the BigIron RX system has access or on a PCMCIA flash card inserted in slot 1 or 2.

- 2. Copy the new IronWare image from the TFTP server or a flash card in slot 1 or 2 to all interface modules or an interface module in a specified chassis slot. To perform this step, enter one of the following commands at the Privileged EXEC level of the CLI (example: BigIron RX#):
	- **copy tftp lp** <TFTP-server-ip-addr> <image-name> **primary | secondary all**
	- **copy tftp lp** <TFTP-server-ip-addr> <image-name> **primary** | **secondary** <chassis-slotnumber>
	- **copy slot1 | slot2 lp** <image-name> **primary | secondary all**
	- **copy slot1 | slot2 lp** <image-name> **primary | secondary** <chassis-slot-number>

For example, to copy the interface module's IronWare image from TFTP server 10.10.12.12, enter

BigIron RX#copy tftp lp 10.10.12.12 rlp02702a.bin primary all

**NOTE:** If you copy the new IronWare image to all interface modules using the **all** keyword, the management module makes a copy of the image (called lp-primary-0 or lp-secondary-0) and stores it in its code flash, thereby synchronizing the new IronWare image on both the interface and management modules.

If you copy the new IronWare image to a specified chassis slot, the management module does not make a copy of the image or store it. In this case, the new IronWare image on the interface module is unsynchronized or different from the IronWare image on the management module.

For more information about synchronizing the new IronWare image or retaining unsynchronized versions of the IronWare image on the interface and management modules, see Rebooting the management module.

3. Verify that the new IronWare image has been successfully copied by entering the following command at any level of the CLI:

BigIron RX# show flash

Check for the IronWare image and the date and time at which the image was built.

If you want to upgrade other software images, go to the appropriate upgrade section for information. If you have completed upgrading the software images, you must reboot the management module to complete the upgrade process. For more information, see Rebooting the management module.

### **Upgrading MBRIDGE FPGA on the management module**

BigIron RX management modules contain an upgradable FPGA images called MBRIDGE and SBRIDGE. The MBRIDGE and SBRIDGE image installed must be compatible with the software version you are running on the BigIron RX.

The following table describes the MBRIDGE FPGA versions required for the 02.7.02a versions.

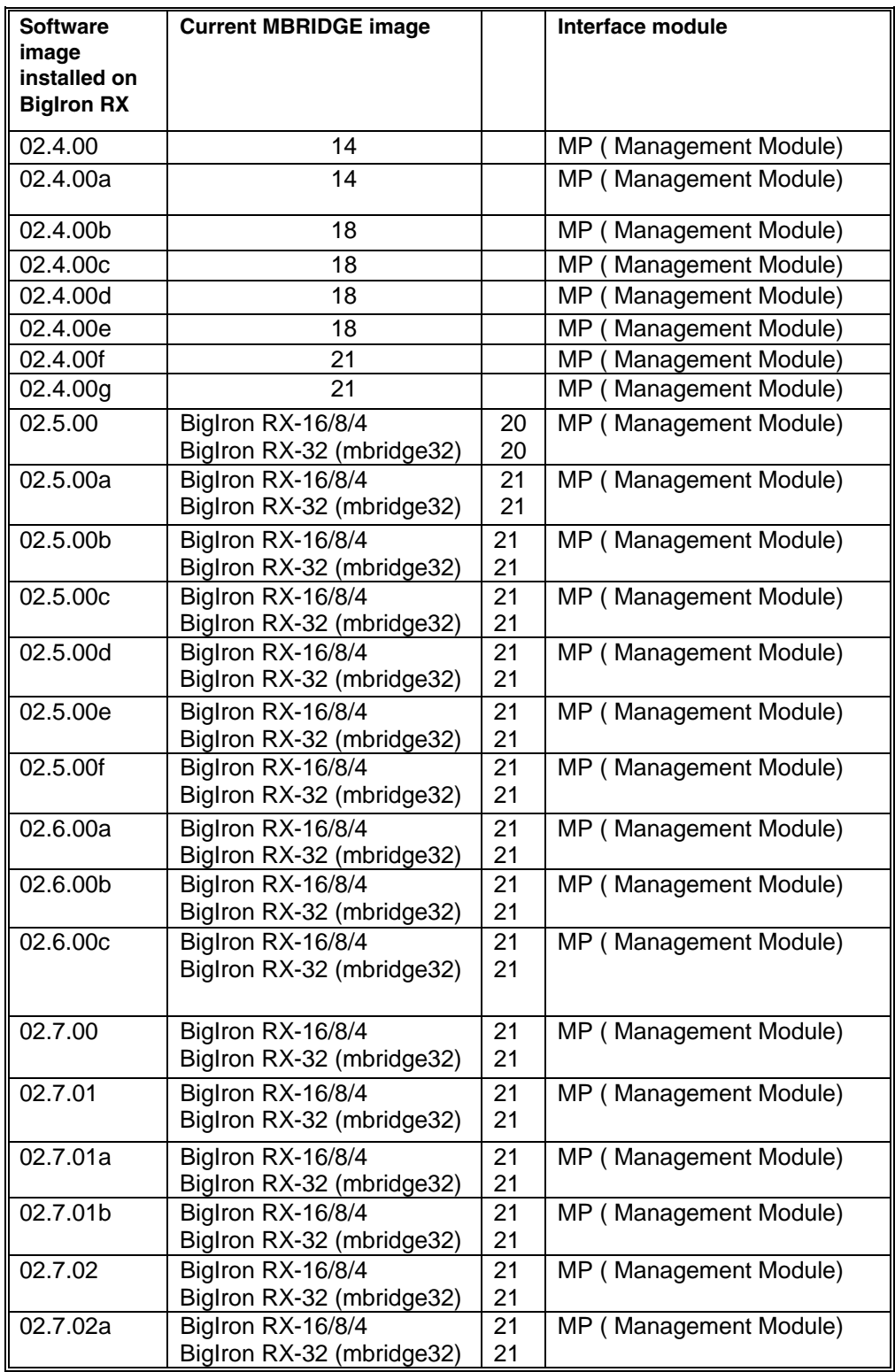

#### **MBRIDGE versions required per software version**

#### **Switch Fabric module FPGA versions required per software version (BigIron RX-32)**

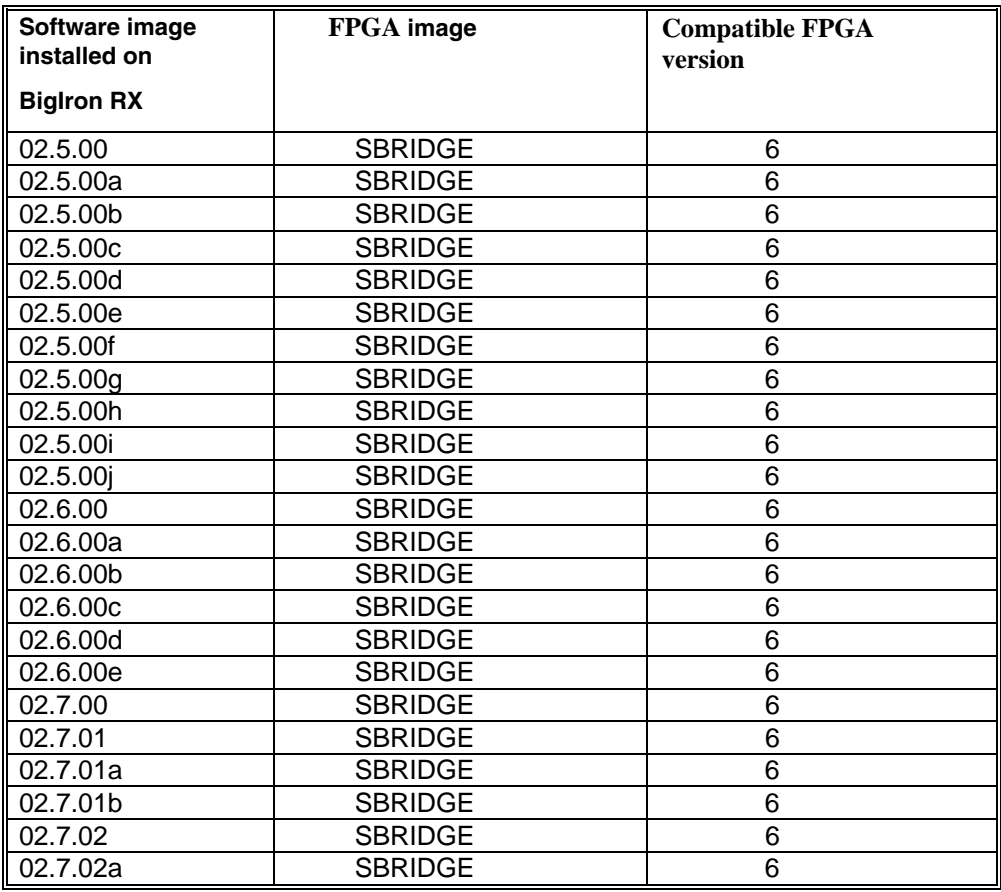

To upgrade the MBRIDGE FPGA image on a BigIron RX management module, you must perform the following general steps:

- 1. Determine the versions of the images currently installed on the BigIron RX management module using the **show version** command.
- 1. Place the new MBRIDGE FPGA image on a TFTP server to which the BigIron RX system has access or on a PCMCIA flash card inserted in slot 1 or 2.
- 2. Copy the MBRIDGE FPGA image from the TFTP server or a flash card in slot 1 or 2 to all management modules or a management module in a specified chassis slot. To perform this step, enter one of the following commands at the Privileged EXEC level of the CLI (example: BigIron RX#):
	- **copy tftp mbridge** <TFTP-server-ip-addr> <image-name> **MBRIDGE**
	- **copy slot1 | slot2 mbridge** <image-name> **MBRIDGE**
- 3. After the MBRIDGE upgrade is complete, the management module must be reloaded.
- 4. Verify that the MBRIDGE image(s) have been successfully copied to the specified interface module(s) by entering the following command at any level of the CLI:
	- **show version**

Check for the MBRIDGE image version numbers in the output. See MBRIDGE.

### **Rebooting the management module**

After upgrading one or more software images on the management or interface module, you must reboot the management module. After the management module reboots, it in turn reboots the interface modules.

To reboot the management module, enter one of the following commands:

- **reload** (this command boots from the default boot source, which is the primary code flash)
- **boot system flash primary | secondary**

During the management module reboot, the following synchronization events occur:

- If you have a standby management module, the active management module compares the standby module's monitor, primary, and secondary images to its own. If you have updated these images on the active module, the active module automatically synchronizes the standby module's images with its own.
- If you copied the primary and/or secondary IronWare image to all interface modules using the **copy** command with the **all** keyword, the management module made a copy of the image and stored it in its code flash under the names lp-primary-0 or lp-secondary-0. By default, the BigIron RX system checks the interface modules' IronWare images, which reside in the code flash of the interface modules and the management module to make sure they are the same in both locations. (These IronWare images are stored on the management module only and are not run by the management or interface modules.) If the IronWare images on the interface and management modules are different, the system prompts you to do the following:
	- If you want to update the IronWare images in the interface module's code flash with the images in the management module's code flash, enter the **lp cont-boot sync <slot-number>** command at the Privileged EXEC prompt.
	- If you want to retain the IronWare images in the interface module's code flash, enter the **lp cont-boot no-sync <slot-number>** command at the Privileged EXEC prompt.

After the management module finishes booting, do the following:

- Enter the **show module** command at any CLI level, and verify that the status of all interface modules is CARD\_STATE\_UP.
- Enter the **show version** command at any CLI level, and verify that all management and interface modules are running the new software image version.

If you find that an interface module is in a waiting state or is running an older software image, then you may have forgotten to enter the **lp cont-boot sync <slot-number>** command at the Privileged EXEC prompt.

You also need to upgrade the MBRIDGE FPGA on the management module.

### **Regenerating SSH v2 crypto key**

If you are using SSH v2, you must clear the crypto key using the **crypto key zeroize** command after you upgrade from any release 02.2.01 and later. Then, regenerate a new crypto key using the **crypto key generate** command.

### **Hitless Layer 2 OS upgrade**

Hitless O/S upgrades are supported for Layer 2 switching and Layer 2 protocols only. See the Upgrading Software Images and Configuration Files chapter in the *BigIron RX Installation Guide* for additional information. The hitless O/S Layer 2 upgrade allows for upgrading the software in a system between two releases of the O/S, which support this functionality and have compatible data structures. A hitless O/S Layer 2 downgrade may also be supported if the current and target code releases have compatible data structures. From time to time, it may become necessary when enhancing the software or adding new features to change or add data structures making releases incompatible. In these cases, an upgrade or downgrade will not be hitless, and will fall back to using the regular Brocade upgrade process – relying on fast reboot.

When performing a hitless O/S Layer 2 upgrade or downgrade, use the following guidance:

- Hitless O/S Layer 2 upgrade or downgrade is not supported in 2.3.00 or earlier.
- Hitless O/S Layer 2 upgrade support is in 2.3.00a and higher patch releases (unless indicated otherwise in the target software's release notes).
- Hitless upgrade maintains forwarding states and control plane functionality of the active software from which you are upgrading (i.e. 2.3.00a to 2.3.00d would only maintain the functionality supported by 2.3.00a).
- Hitless downgrades are recommended only between compatible patch releases of a feature release such as between 2.3.00b to 2.3.00a (to ensure the higher release has no conflicting functional enhancements that do not exist in the lower release).
- Due to the PBIF change introduced in patch release version 02.3.00e and version 02.3.00f, users cannot perform hitless upgrades from earlier 02.3.00 versions or 02.3.00g or higher versions. For information on Hitless Upgrades refer to the "Hitless OS Upgrade" section in the BigIron RX Installation Guide.
- Due to Internal changes introduced in patch release version 02.4.00d ,hitless upgrade is not supported onto 02.4.00b and hitless downgrade is not supported from 02.4.00d.
- The Hitless upgrade feature is not supported on release 02.5.00b to 02.5.00c for the BigIron RX-32 only. It is supported on all other BigIron RX devices.

Using this feature, you can upgrade the Multi-Service IronWare software without a loss of service or disruption in the following supported functions and protocols:

- All ports and links remain operational
- TOS-based QoS
- Layer-2 Switching
- Layer-2 Protocols:
	- MRP
	- STP
	- VSRP
	- RSTP
	- MSTP

#### *Considerations when using the feature*

Consider the following when using this feature:

- You must have both active and standby management modules installed to use this feature.
- To avoid any disruptions of Layer-3 traffic to OSPF or BGP routes, the switch must be configured with OSPF Graceful Restart and BGP Graceful Restart features. In addition, the device's OSFP neighbors must have OSPF Graceful Restart Helper enabled.

The total time it takes for the hitless upgrade process to finish varies between approximately 1 and 10 minutes. This depends on the size of the MAC table, the number of OSPF and BGP neighbors and the size of the routing table. Switch configuration is unavailable during the entire hitless upgrade process. The message "**---SW Upgrade In Progress - Please Wait---**" is printed at the console when configuration is attempted. Operational command of the switch is allowed during the upgrade process.

- The active management module changes from the initial active management module to the standby management module during the hitless upgrade process. This makes it necessary to have a connection to the console interface on both management modules.
- Upon being reset, the management and interface module CPUs are unable to send and receive any packets. Once the management and interface modules are up and running, their CPUs are able to send and receive packets, even before the hitless upgrade process is complete.
- Switch configuration is not allowed to be changed during the entire hitless upgrade process.
- System-max parameter changes or other configuration changes that require a system reload such as "cam-mode" and cam-profile" changes do not take effect upon hitless upgrade.
- FPGA images cannot be upgraded using the hitless upgrade process.
- This feature cannot be used to downgrade an image to an older major version than the version that the device is currently running.
- If there are protocol dependencies between neighboring nodes, it's recommended that only each node is upgraded: one node at a time.
- After hitless upgrade, the BigIron RX switch will still have the same running configuration as it does before the upgrade. A configuration that is not saved before hitless reload is not removed and the existing startup configuration does not take effect. This behavior is the same as displayed by the management module switchover feature.

#### *The Hitless OS Layer 2 software process*

Hitless OS Layer 2 upgrade of Multi-Service IronWare software is performed in the following steps.

- Version 02.3.00 or later of the Multi-Service IronWare software is installed in flash memory to the primary and secondary image on the active and standby management modules and interface modules.
- The **hitless-reload** command is executed on the active management module.
- The hitless upgrade process is begun on the active management module which initiates the upgrade process on the standby management module.
- The standby management module is reset.
- The active management module is reset and the standby management module assumes control as the active module.

- Active console control is lost to the previously active management module as it becomes the standby management module.
- The active management module initiates the upgrade process on all interface modules.
- The switch is now operating on the new Multi-Service IronWare software. The management module that was initially configured as the standby management module is now the active management module and the management module that was initially configured as the active management module is now the standby.

Management module (MP) and Interface Module (LP) Hitless Upgrade Process provides a detailed diagram of the Hitless reload process.

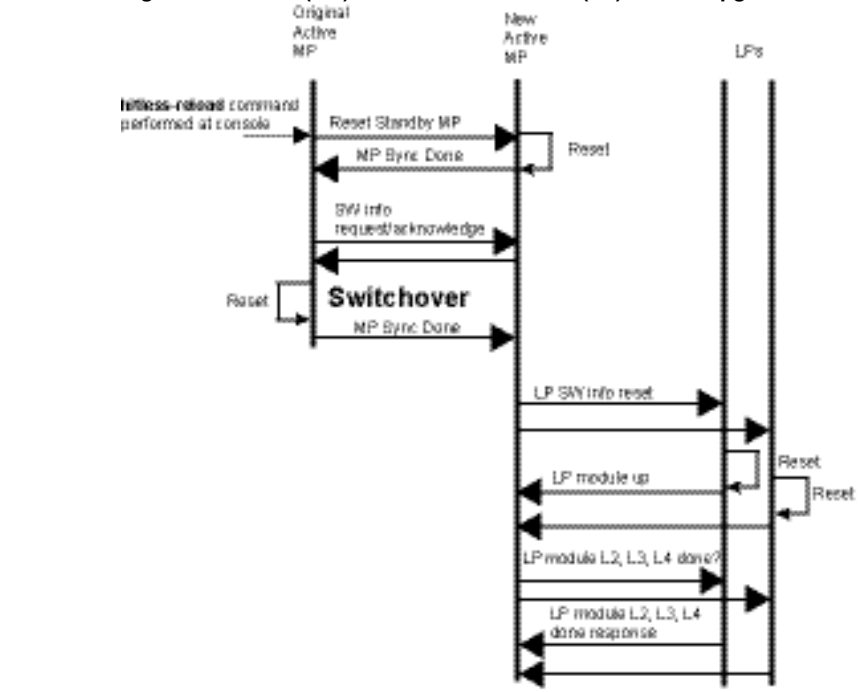

### **Figure 1** Management module (MP) and Interface Module (LP) Hitless Upgrade Process **Community**

#### *Performing a Hitless Layer 2 OS software upgrade*

To perform a hitless Layer 2 OS software upgrade, you must perform the following tasks:

- Copy version 02.3.00 or later of the Multi-Service IronWare software to the primary and secondary image on both the active and standby management modules and interface modules.
- Setup a console connection to both the active and standby management modules. These connections can be through a telnet, SSH, or serial console session.
- Type the **hitless-reload** command at the console of the active management module.

#### *Loading the Multi-Service IronWare software onto the switch*

Hitless Layer 2 OS upgrade loads from the primary and secondary images on the Management modules. The first step in performing a hitless Layer 2 OS upgrade is to copy the version 02.3.00 or later images into the flash memory of the active and standby management modules.

For instructions for copying these files, see Upgrading the management module monitor and boot images and Upgrading the management module IronWare image.

#### **Setting up consoles**

Hitless Layer 2 OS upgrade is executed at the active management module. During the process of upgrading the image, control of the switch is shifted to the standby management module. For this reason, you need to have management sessions enabled on both the active and the standby management modules. When the reload is complete, the management module that was in the standby condition at the beginning will be in the active state. If you want the original management module to be active, you must manually fail-over control to it.

#### **Executing the Hitless upgrade command**

To begin the process of a hitless upgrade, use the following command:

BigIron RX(config)# hitless-reload mp primary lp primary

*Syntax:* hitless-reload mp [primary | secondary ] lp [primary | secondary]

The **mp** parameter specifies that the management module will be reloaded with either the **primary** or **secondary** image as directed.

The **lp** parameter specifies that the management module will be reloaded with either the **primary** or **secondary** image as directed.

#### **Verify the new software image**

Enter the **show version** command at any CLI level, and verify that all management and interface modules are running the new software image version.

# **Technical support**

Contact your switch supplier for hardware, firmware, and software support, including product repairs and part ordering. To expedite your call, have the following information immediately available:

#### **General Information**

- Technical Support contract number, if applicable
- Switch model
- Switch operating system version
- Error numbers and messages received
- Detailed description of the problem, including the switch or network behavior immediately following the problem, and specific questions
- Description of any troubleshooting steps already performed and the results
- Switch Serial Number

## **Getting Help or Reporting Errors**

Brocade is committed to ensuring that your investment in our products remains cost-effective. If you need assistance, or find errors in the manuals, contact Brocade using one of the following options:

#### *Web Access*

Go to kp.foundrynet.com and log in to the Knowledge Portal (KP) to obtain more information about a product, or to report documentation errors. To report errors, click on Cases > Create a New Ticket. Make sure you specify the document title in the ticket description.

#### *Email Access*

Send an e-mail to support@foundrynet.com

#### *Telephone Access*

United States: 1.800.752.8061 United States Europe and Africa (not toll free) +1 800-AT-FIBREE (+1 800 28 34 27 33) Asia Pacific (not toll free) +1 800-AT FIBREE (+1 800 28 34 27 33) Areas unable to access 800 numbers: +1 408.333.6061

# **Additional resources**

Below are some additional publications you can reference to find more information on the products supported in this software release.

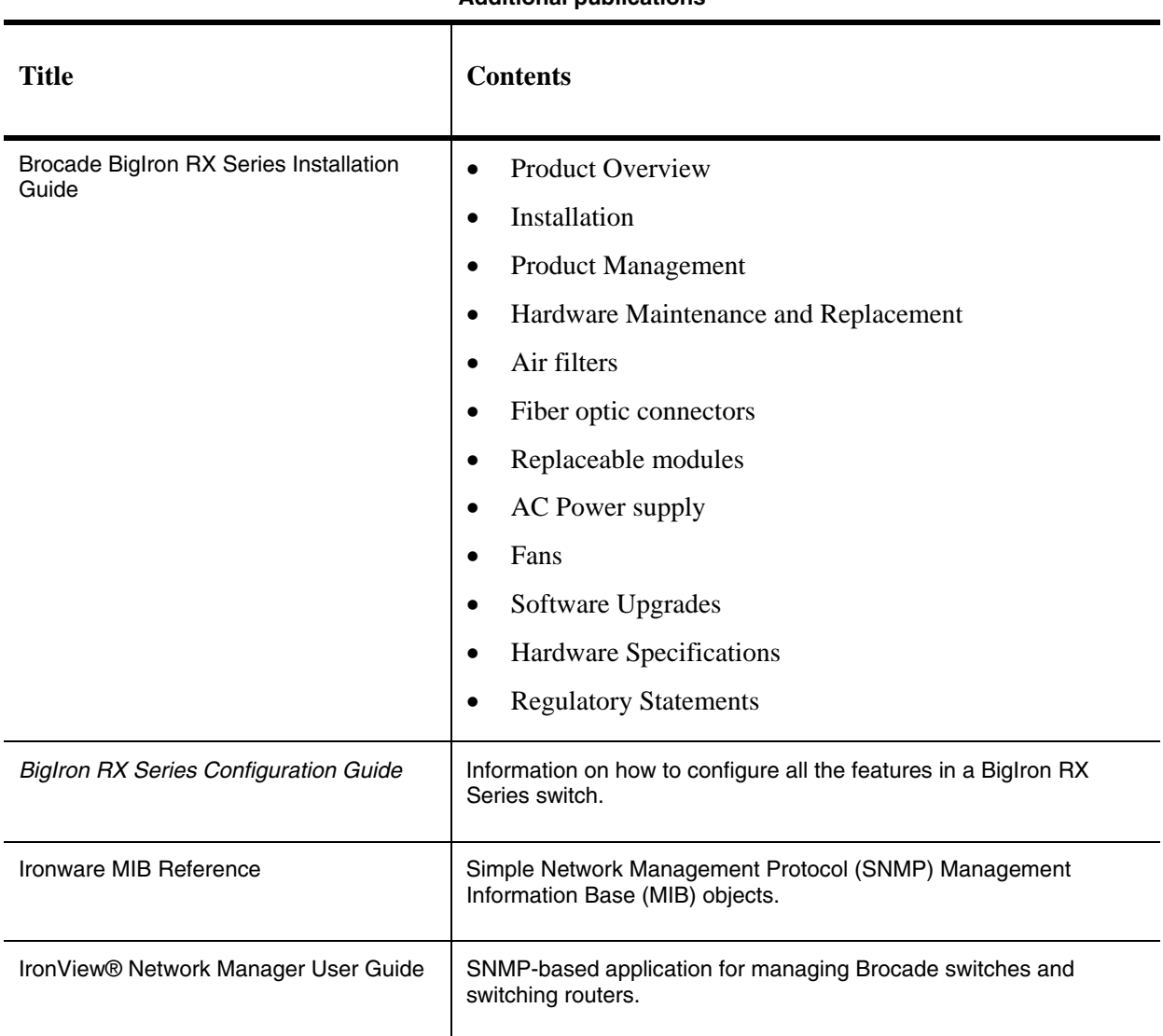

#### **Additional publications**

# **Documentation Update**

The system monitoring service (SYSMON) feature was introduced in the 02.6.00c patch release. This feature monitors the hardware in the system to detect, report, and in some cases isolate and recover hardware errors in the system. When an error or event occurs, SYSMON generates Syslog messages, which must be reported to Brocade Technical Support.

In the 02.7.02a patch release, the following enhancements were added:

- 1. A read and write test was added to detect failed Switch Fabric Module (SFM) FE failures. A Syslog message is generated to indicate a SFM FE failure.
- 2. The performance of ingress DRAM CRC detection was improved. This detection now has two methods to detect errors; an interrupt routine is used to detect these errors quickly and will trigger a shutdown of the failed TM. Long term polling has been added to detect low rate CRC errors which will be reported with a Syslog message.
- 3. TM blocked (stuck) buffers can now be detect and recovered from egress. This process generates a Syslog message.

**Note**: As a result of the extended monitoring enhancements, any marginal hardware may be reported as defective.

Furthermore, The default behavior for TM register monitor action has been changed. The shutdown action is now enabled by default. Enter **no sysmon tm reg shutdown** command to disable this action.

The following table presents the examples of Syslog message generated by SYSMON for the events that trigger them.

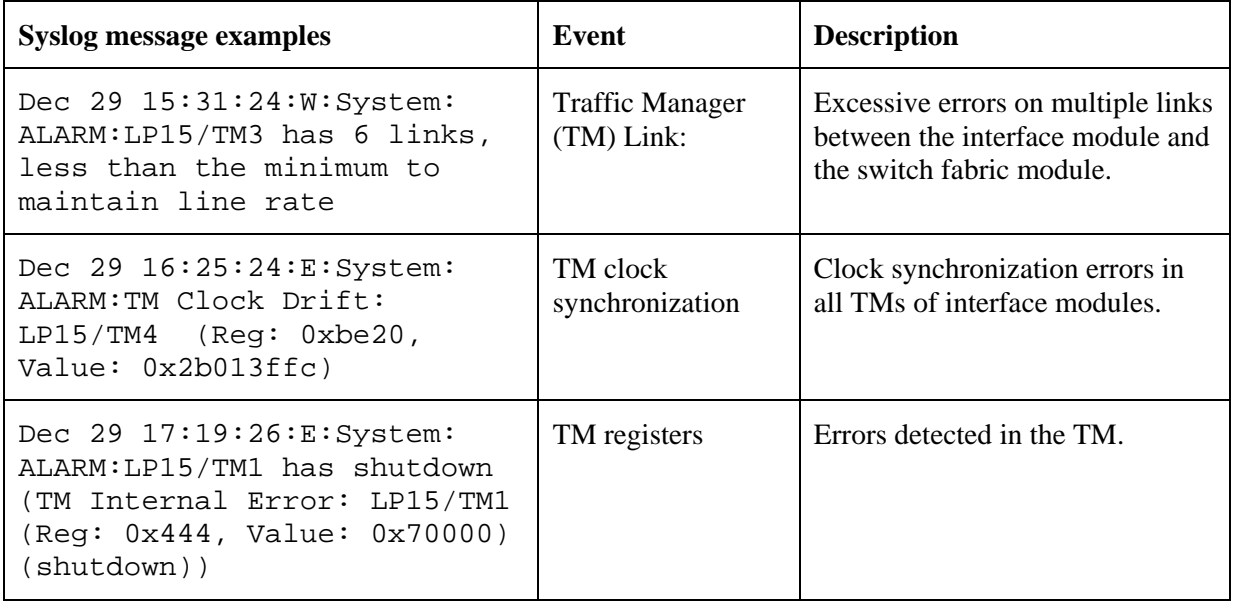

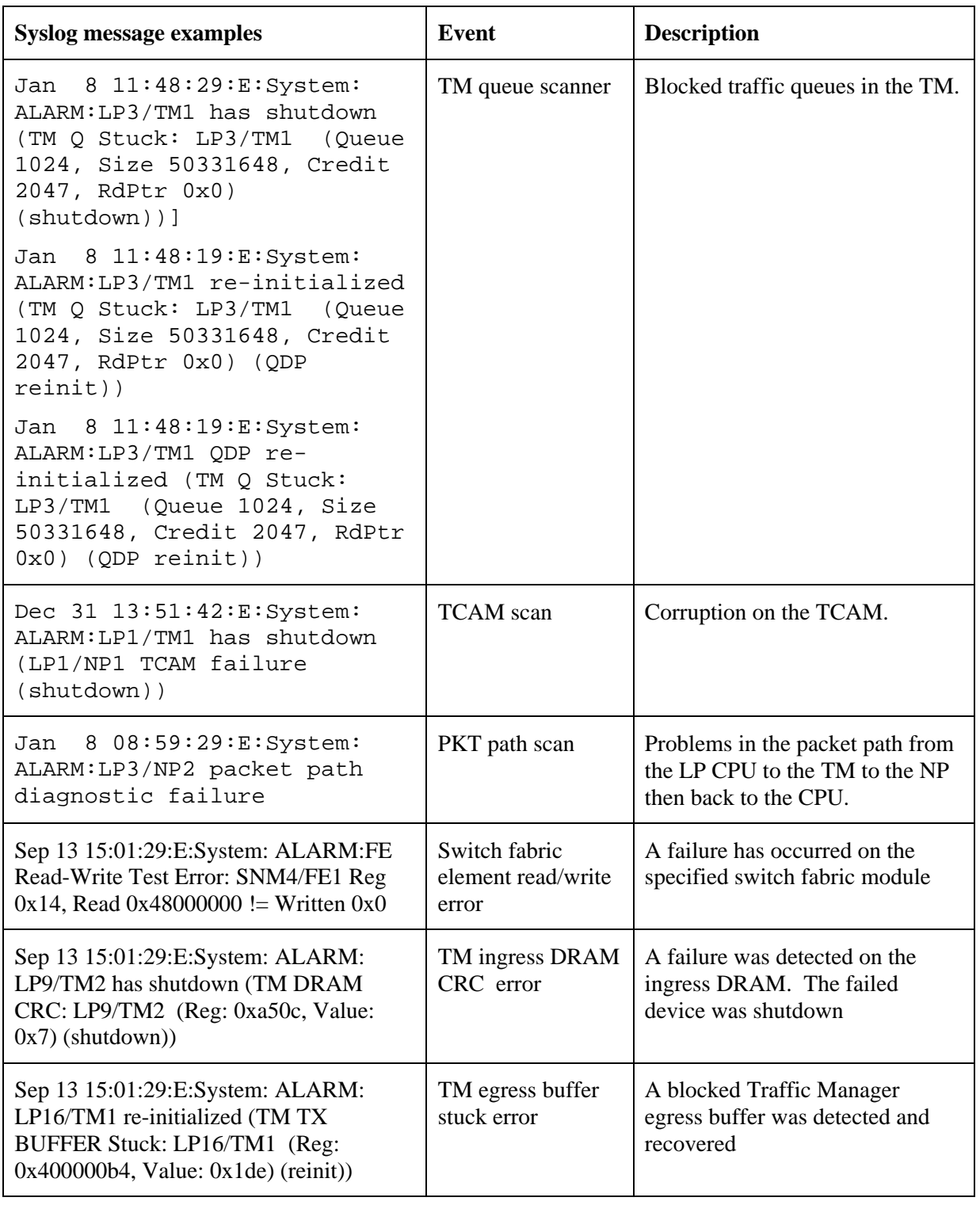

**NOTE**: Brocade Technical Support may guide you in using SYSMON commands to obtain additional information. Do not use these commands without guidance from technical support.

# **Defects**

# **Closed with Code Change Defects in Multi-Service IronWare R02.7.02a**

This section lists defects closed in Multi-Service IronWare R02.7.02a. Note that when a workaround to an issue is available, it is provided.

**NOTE:** Reported release indicates the product and release that the defect was first identified. If the problem also appeared in other Brocade IP Products, the issue was addressed using the same defect ID.

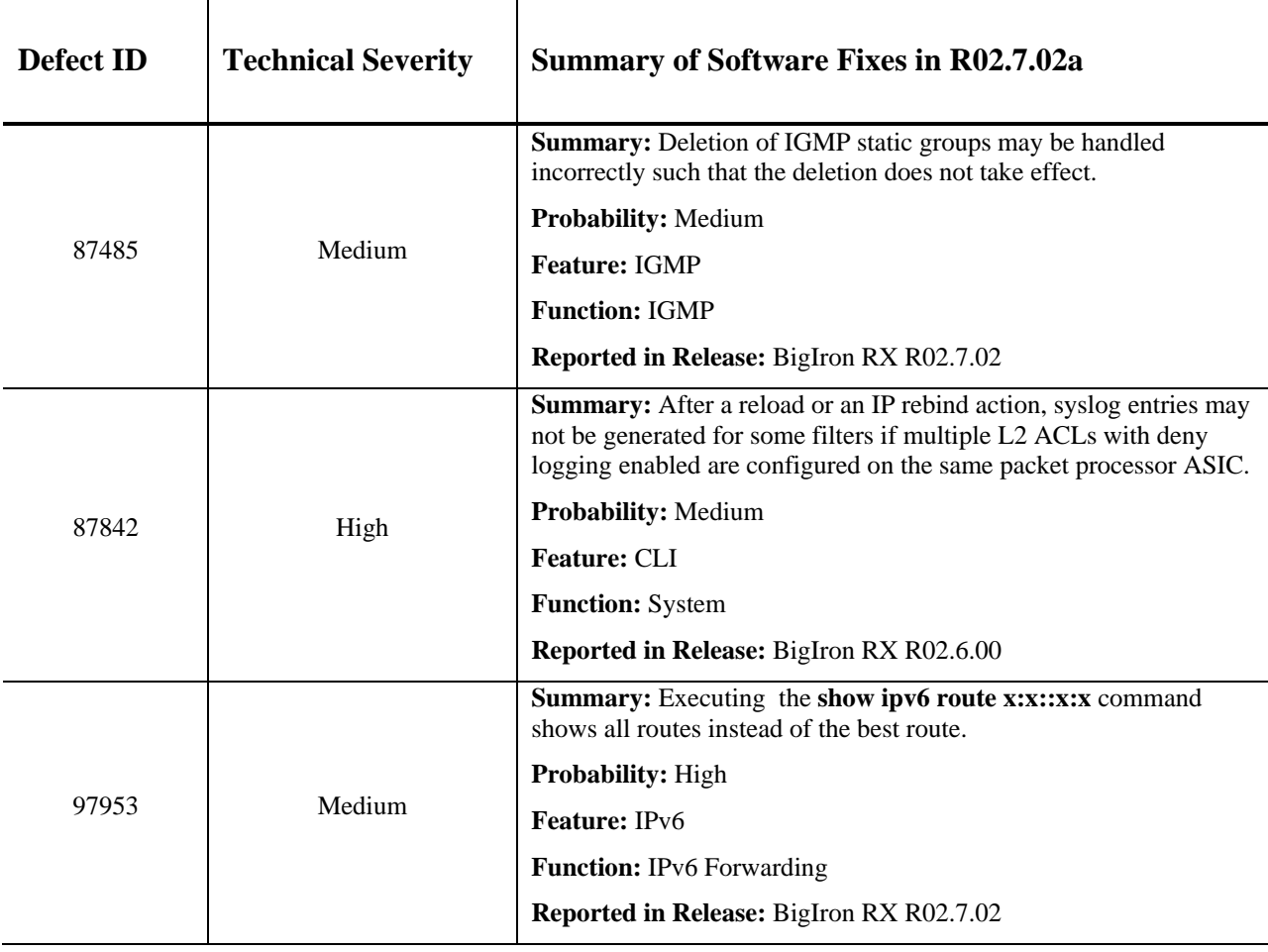

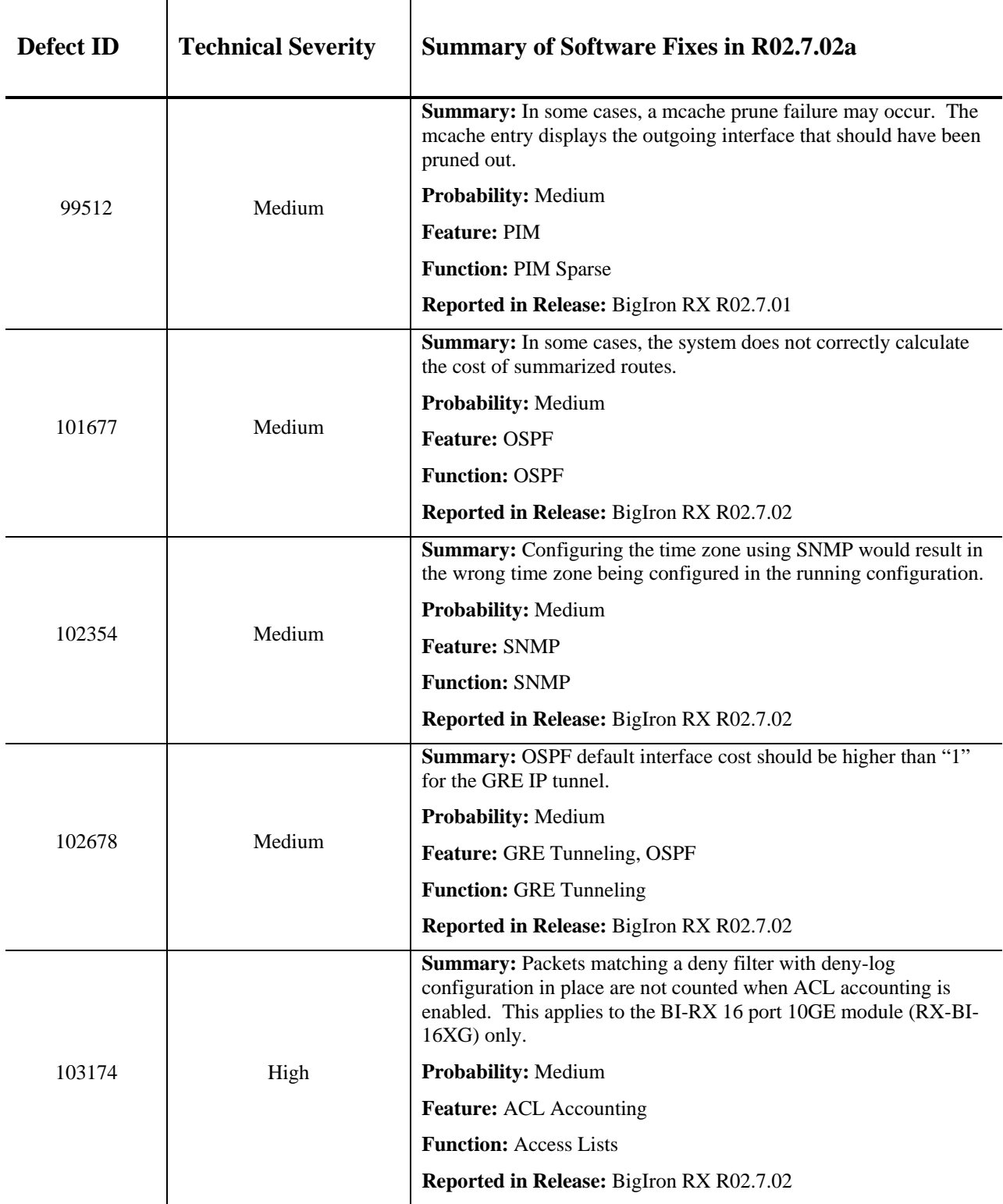

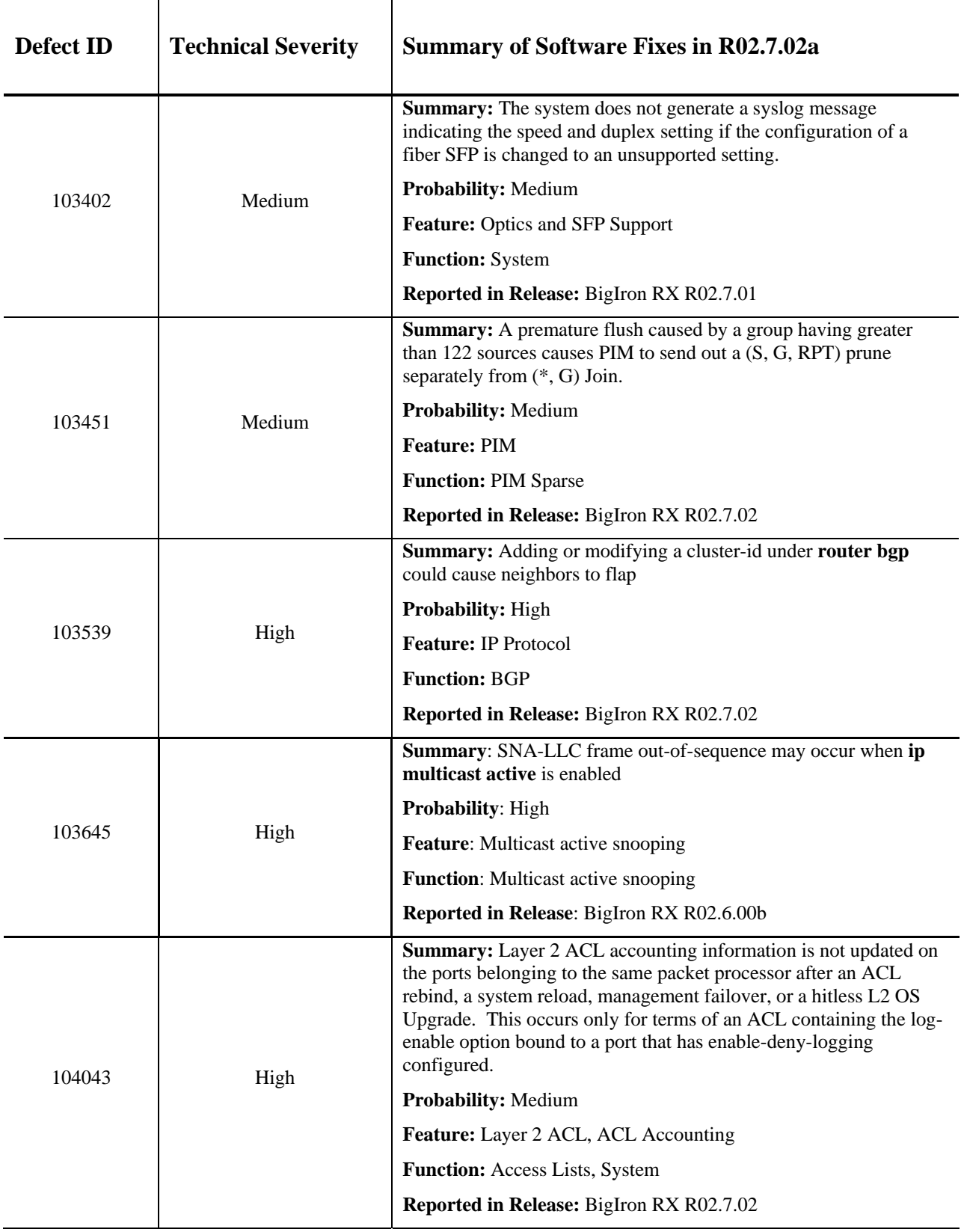

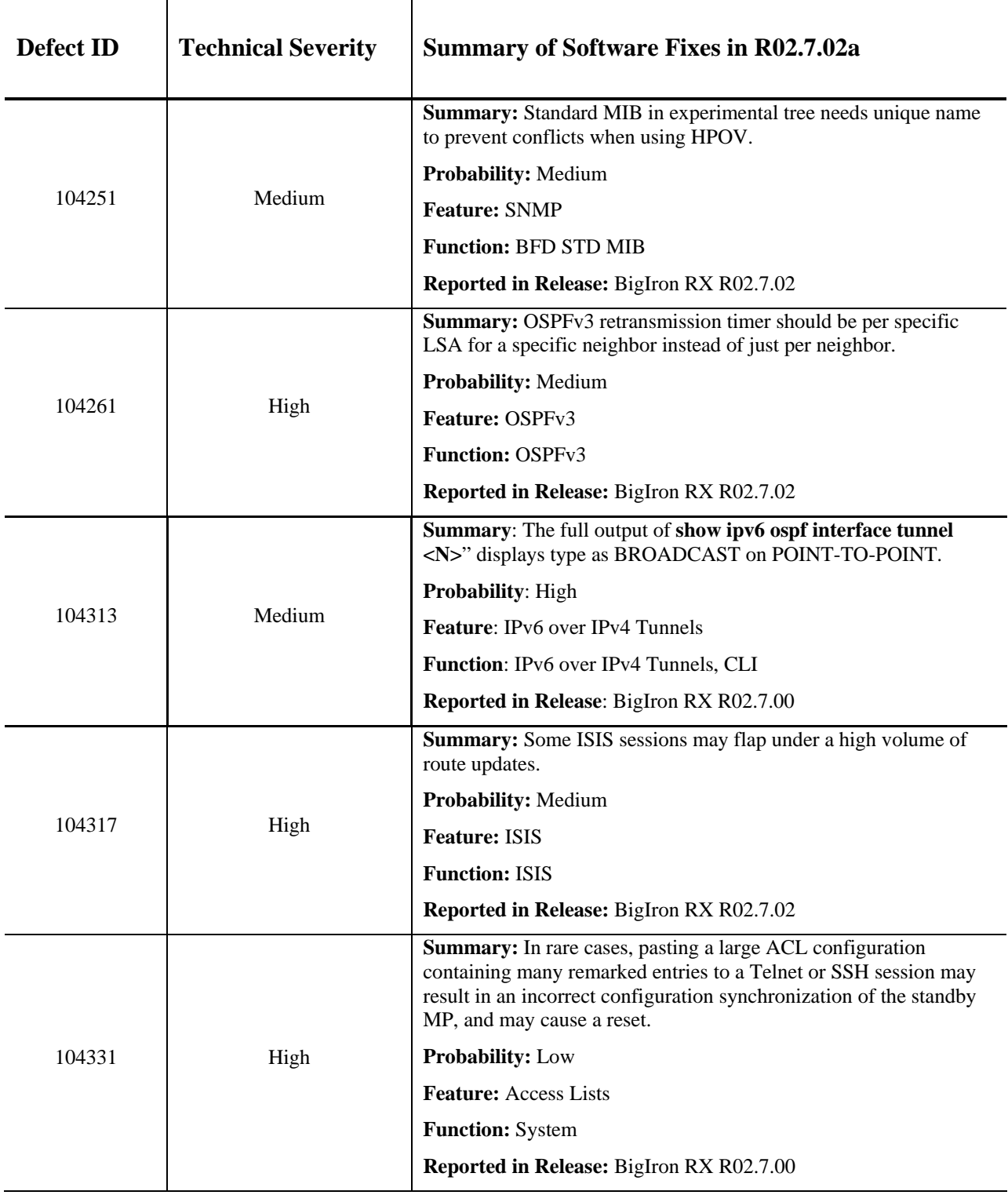

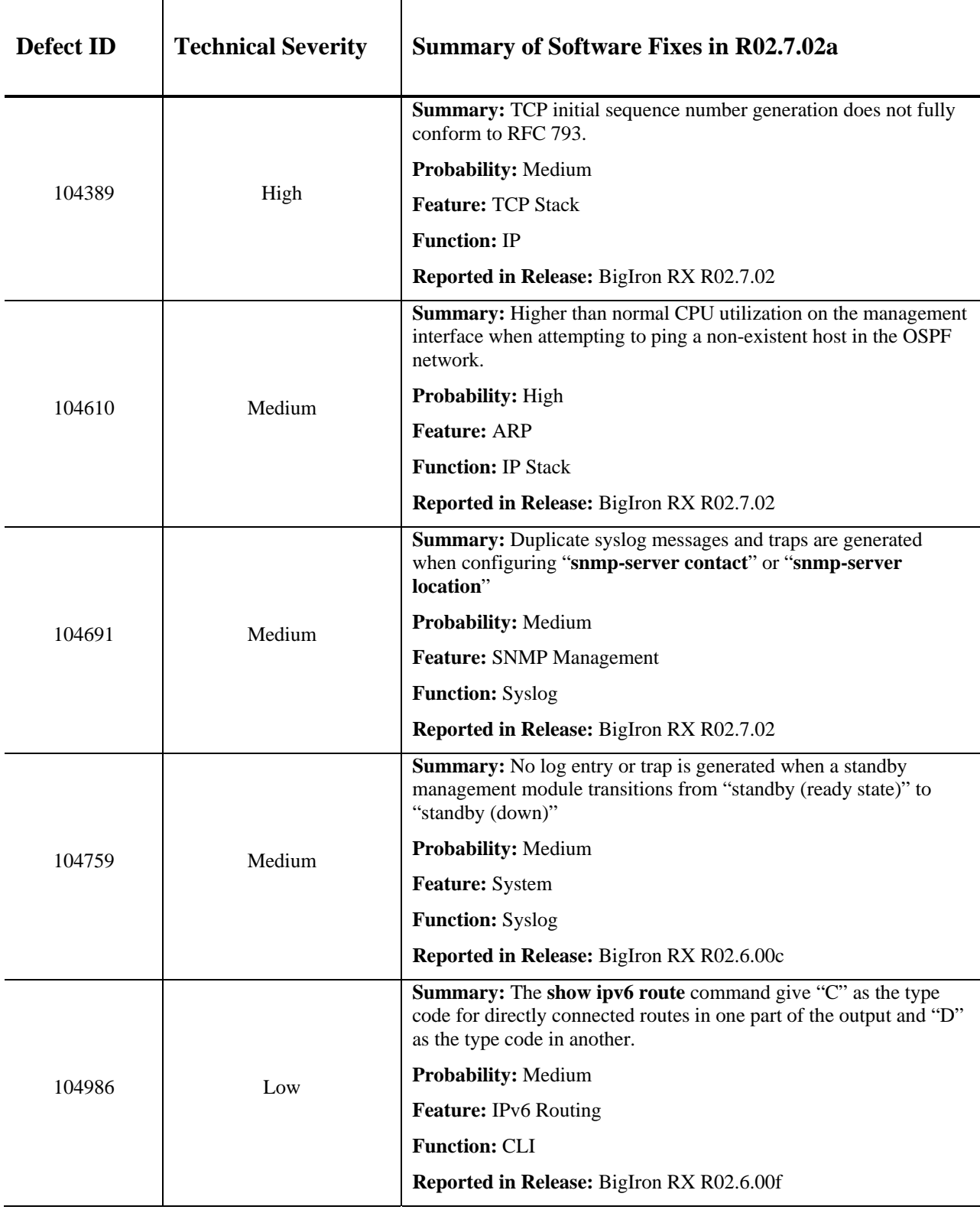

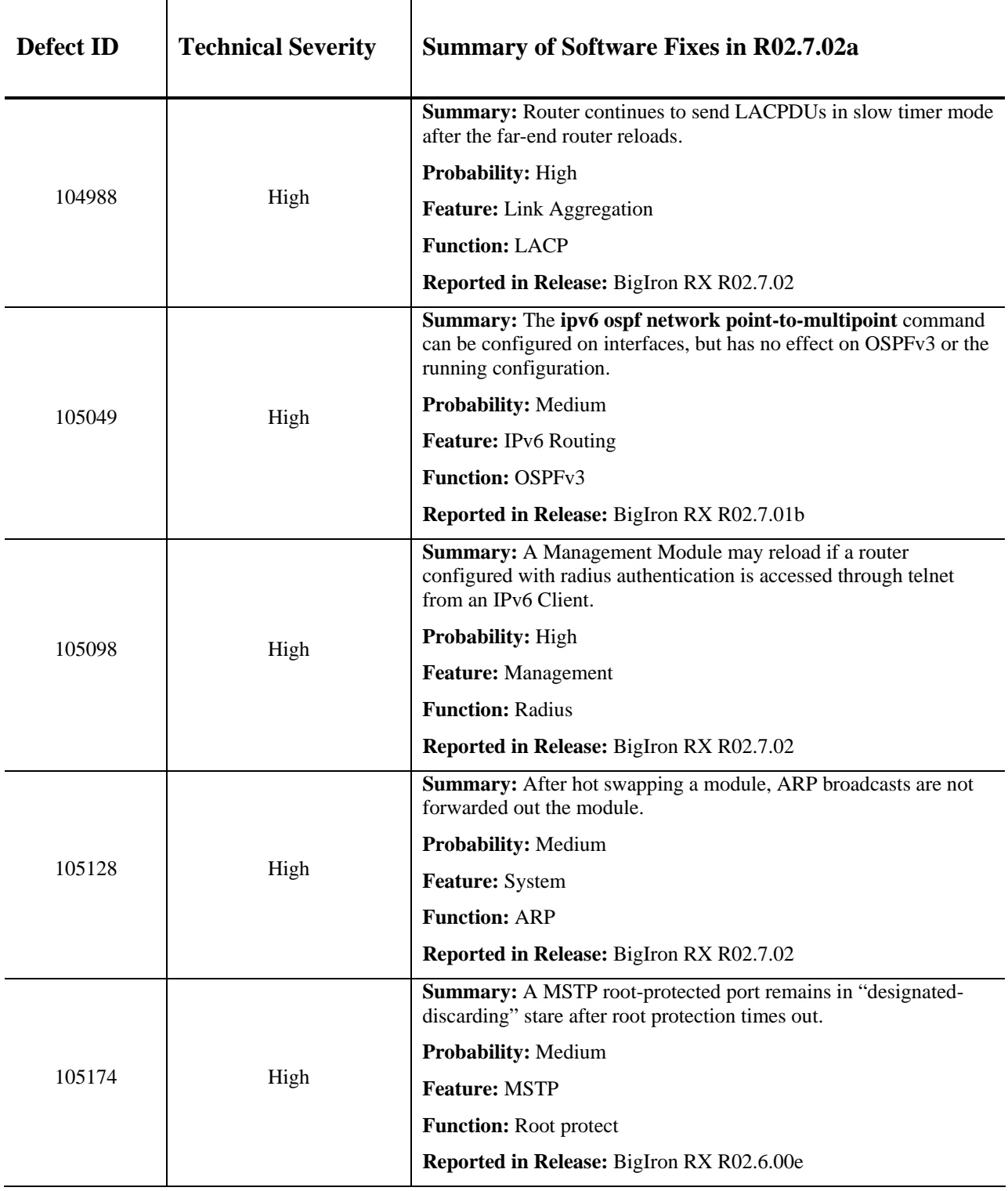

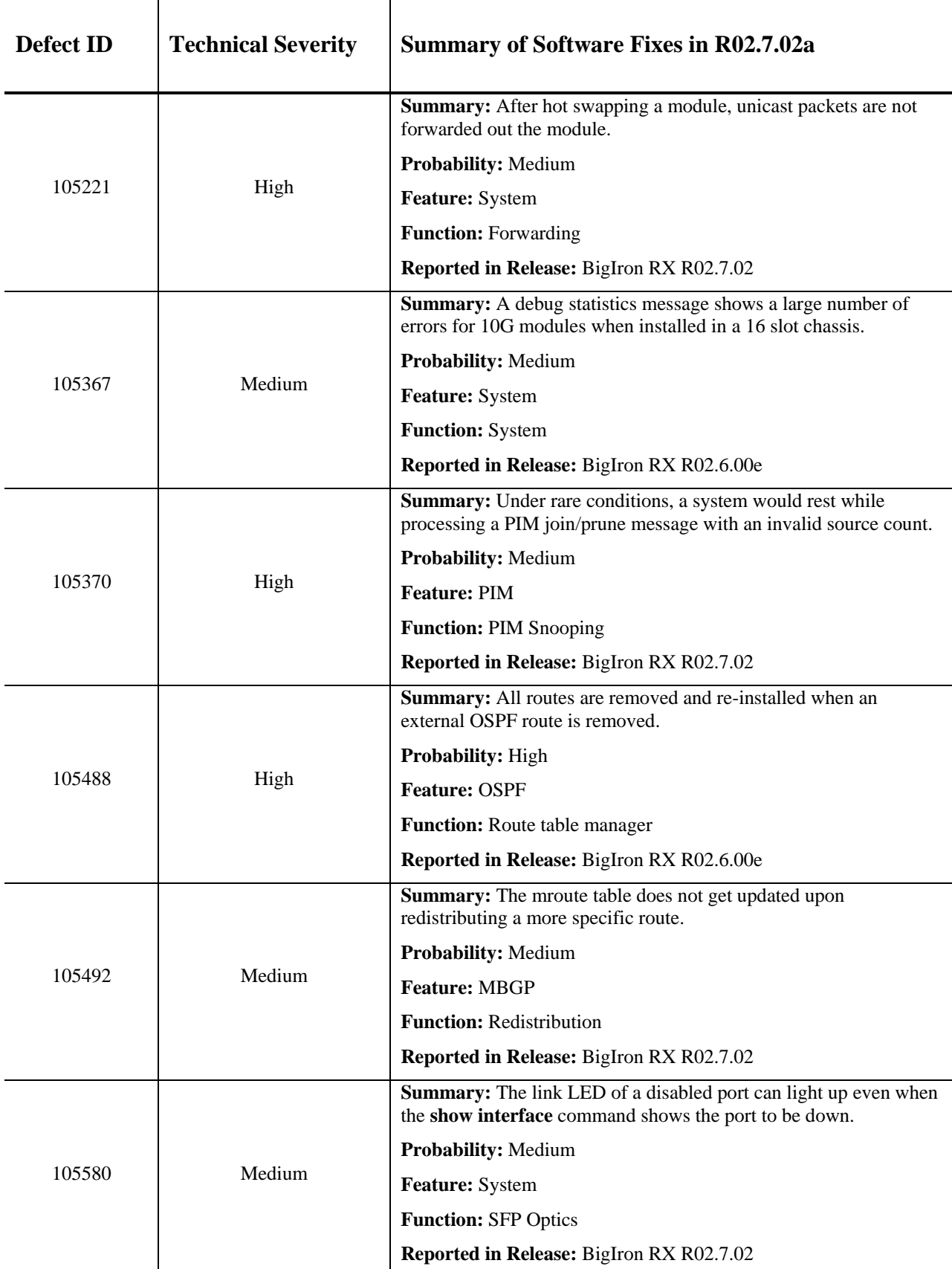

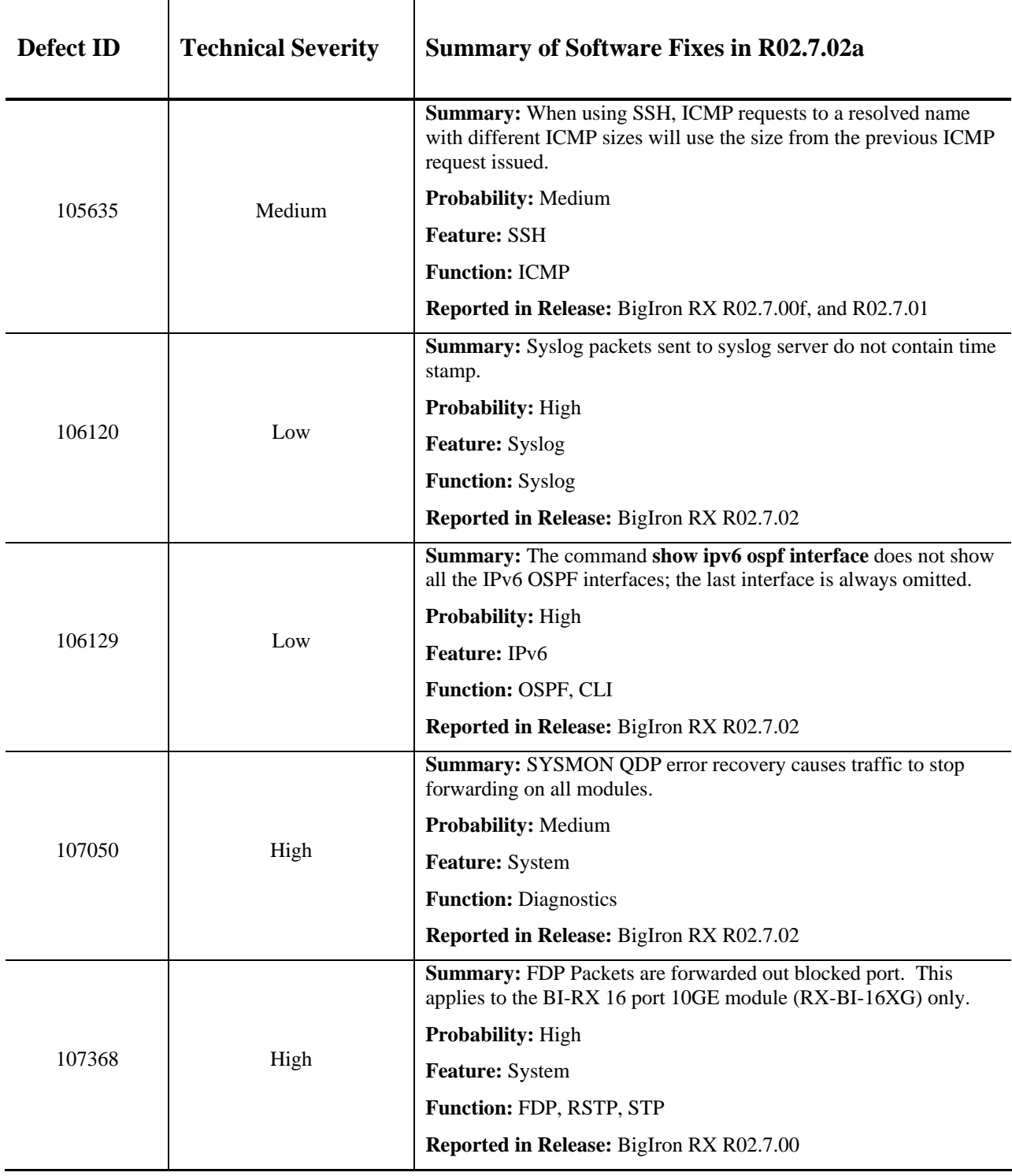

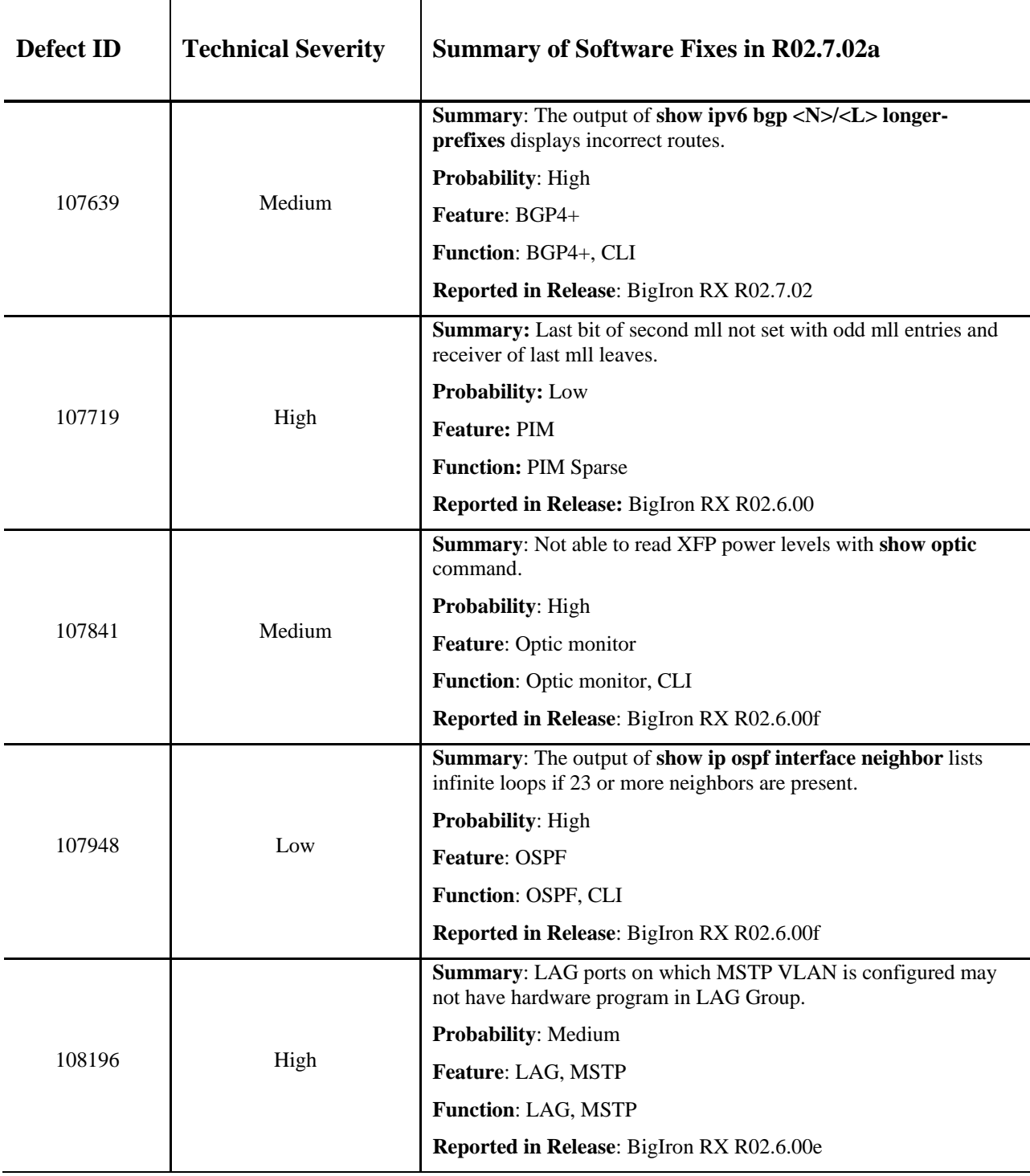